Schneider Electric SA

# MODBUS TCP マスタ<br>ドライバ

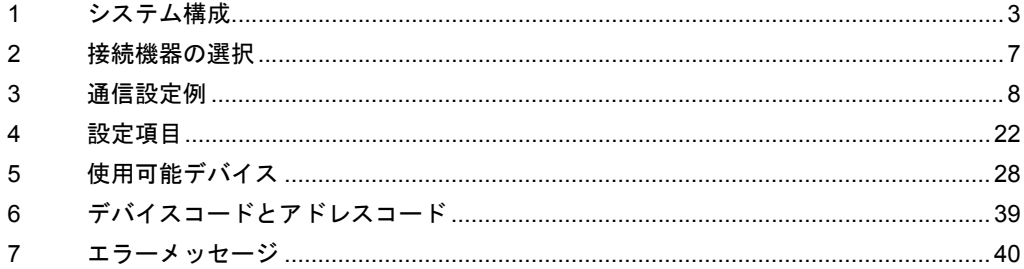

#### はじめに

本書は表示器と接続機器(対象 PLC)を接続する方法について説明します。 本書では接続方法を以下の順に説明します。

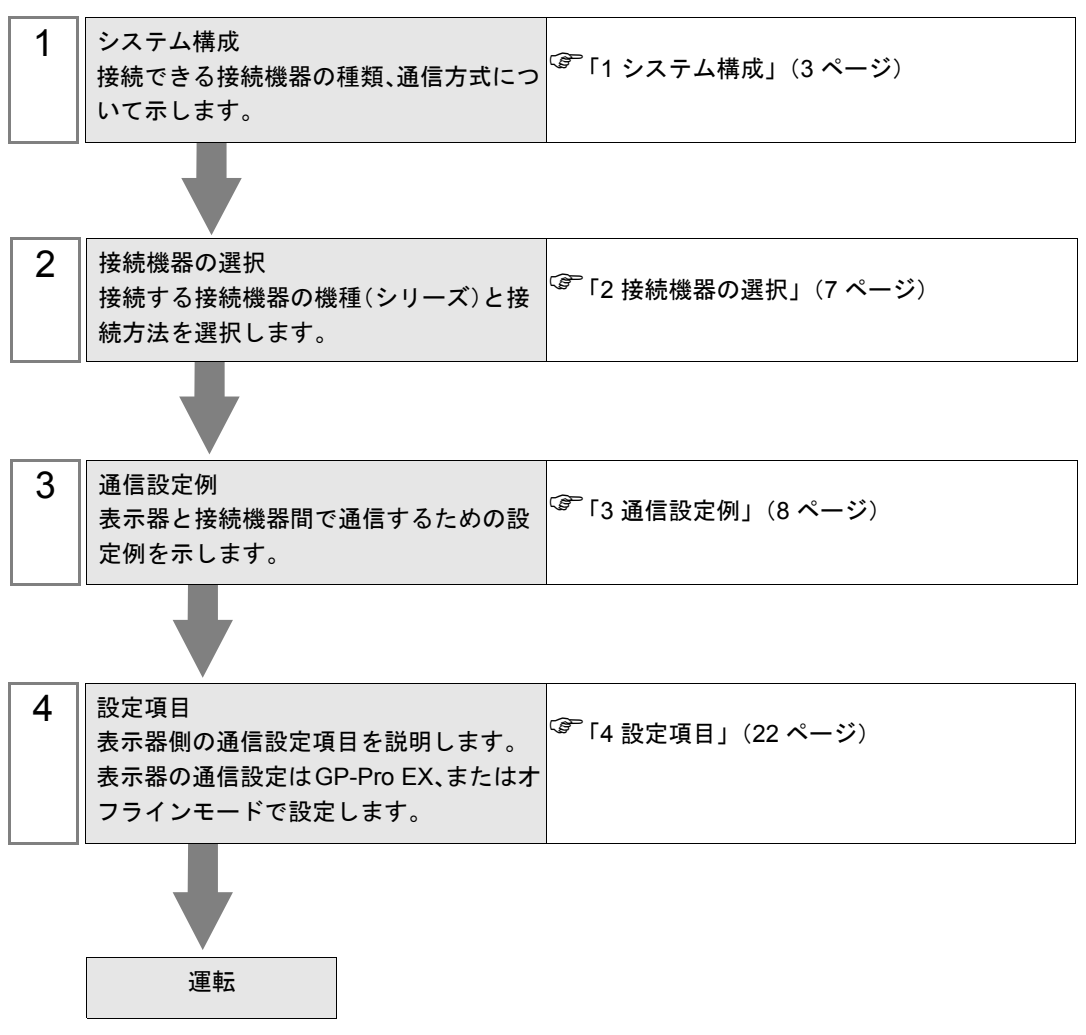

# <span id="page-2-0"></span>1 システム構成

## 1.1 Schneider Electric SA 製接続機器

Schneider Electric SA 製接続機器と表示器を接続する場合のシステム構成を示します。

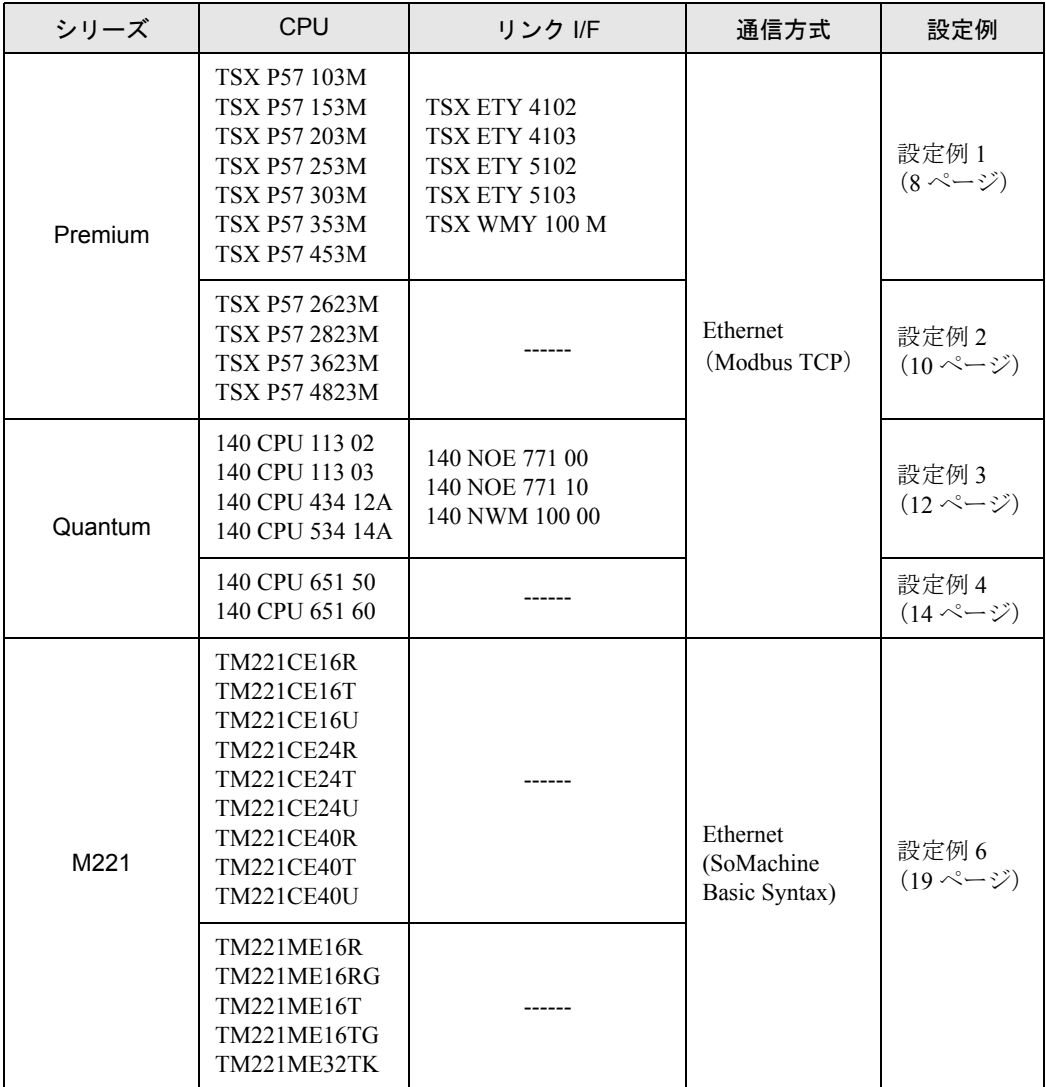

## ■ 接続構成

• 1:1 接続

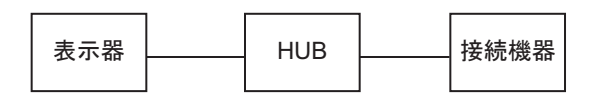

• 1:n 接続

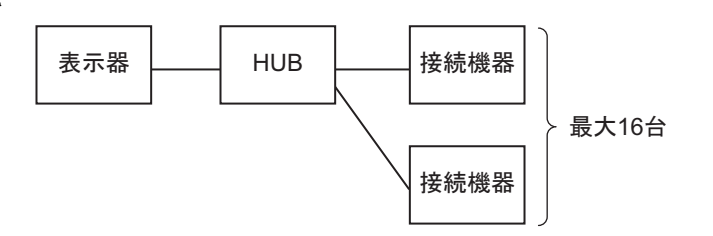

• n:1 接続 (Premium シリーズ)

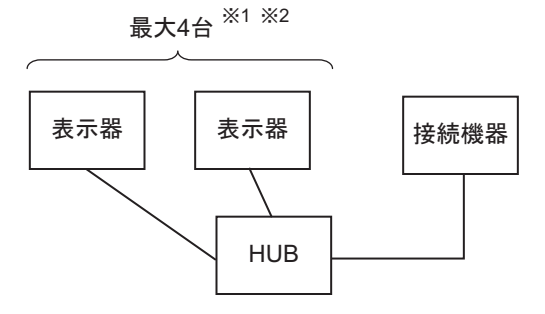

- ※ 1 TSXP571\*\*/TSXP572\*\* は最大 1 台、TSXP573\*\* は最大 3 台、TSXP574\*\* は最大 4 台接続できます。
- ※ 2 接続台数は表示器のみを接続したときの台数です。他の接続機器がイーサネットで接続されている 場合は、その台数分表示器の接続台数は制限されます。
	- n:1 接続 (Quantum シリーズ )

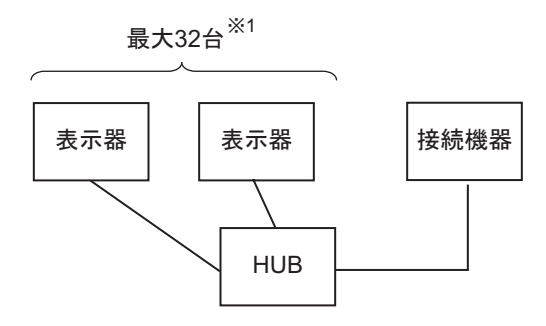

※ 1 接続台数は表示器のみを接続したときの台数です。他の接続機器がイーサネットで接続されている 場合は、その台数分表示器の接続台数は制限されます。

• n:1 接続 (M221 シリーズ )

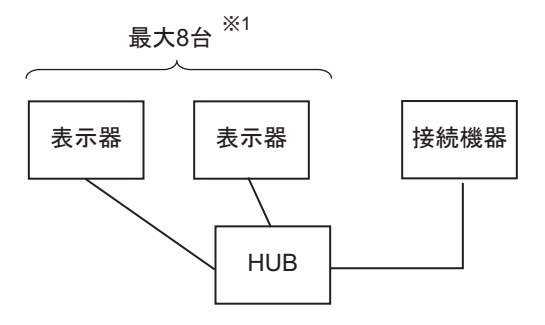

※ 1 接続台数は表示器のみを接続したときの台数です。他の接続機器がイーサネットで接続されている 場合は、その台数分表示器の接続台数は制限されます。

## 1.2 横河電機(株)製接続機器

横河電機(株)製接続機器と表示器を接続する場合のシステム構成を示します。

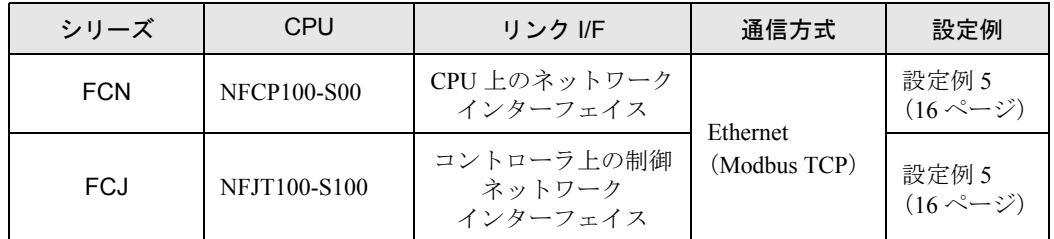

## ■ 接続構成

• 1:1 接続

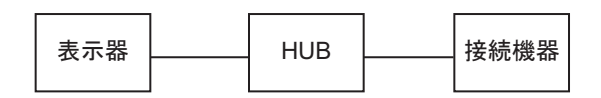

• 1:n 接続

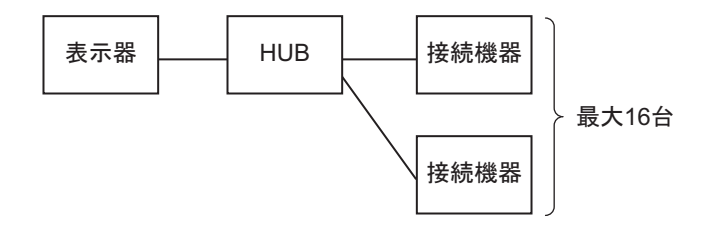

• n:1 接続

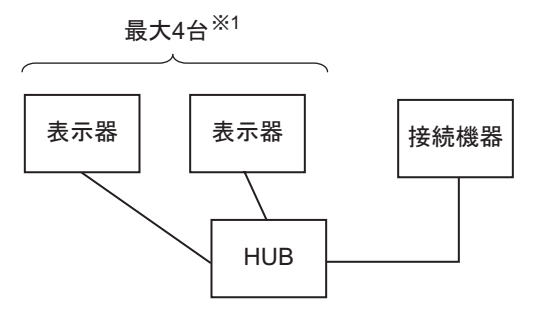

※ 1 接続台数は表示器のみを接続したときの台数です。他の接続機器がイーサネットで接続されている 場合は、その台数分表示器の接続台数は制限されます。

# <span id="page-6-0"></span>2 接続機器の選択

表示器と接続する接続機器を選択します。

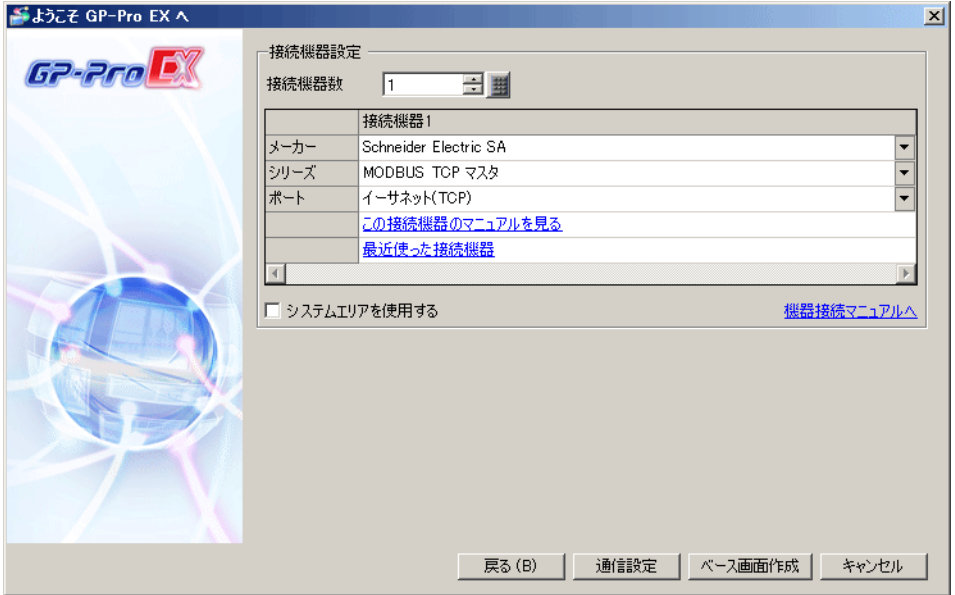

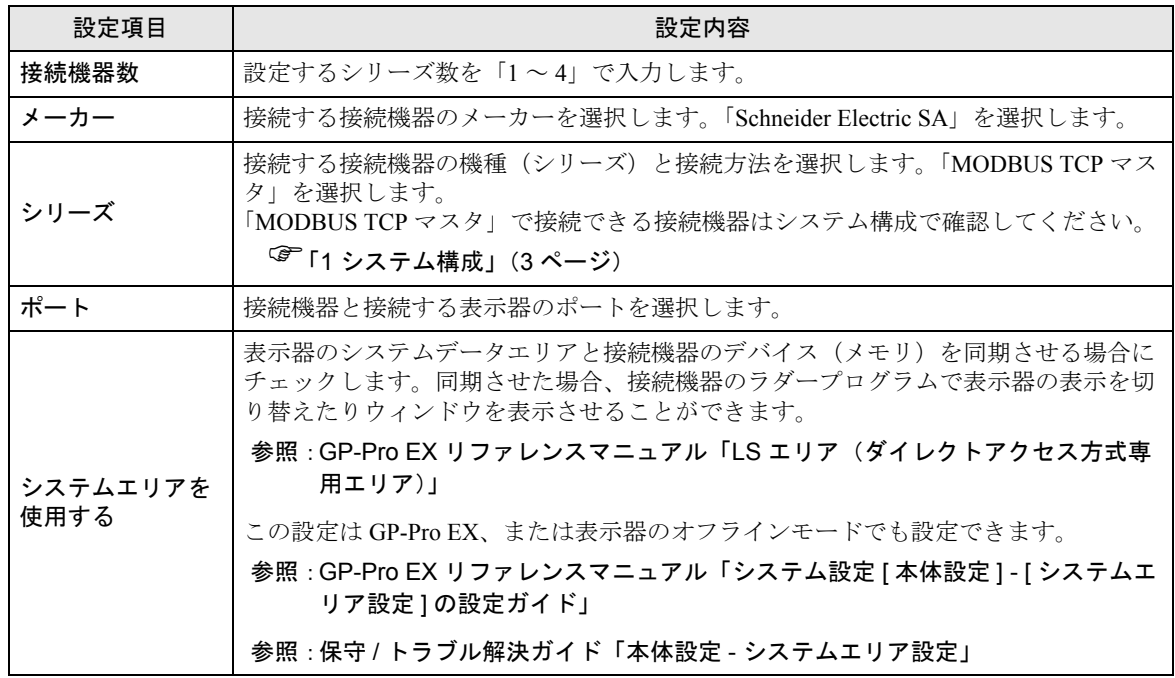

# <span id="page-7-0"></span>3 通信設定例

(株)デジタルが推奨する表示器と接続機器の通信設定例を示します。 接続機器を使用する場合は GP-ProEX およびラダーソフトで以下のように設定します。

## <span id="page-7-1"></span>3.1 設定例 1

## ■ GP-ProEX の設定

#### ◆通信設定

設定画面を表示するには、[ プロジェクト ] メニューの [ システム設定 ]-[ 接続機器設定 ] をクリック します。

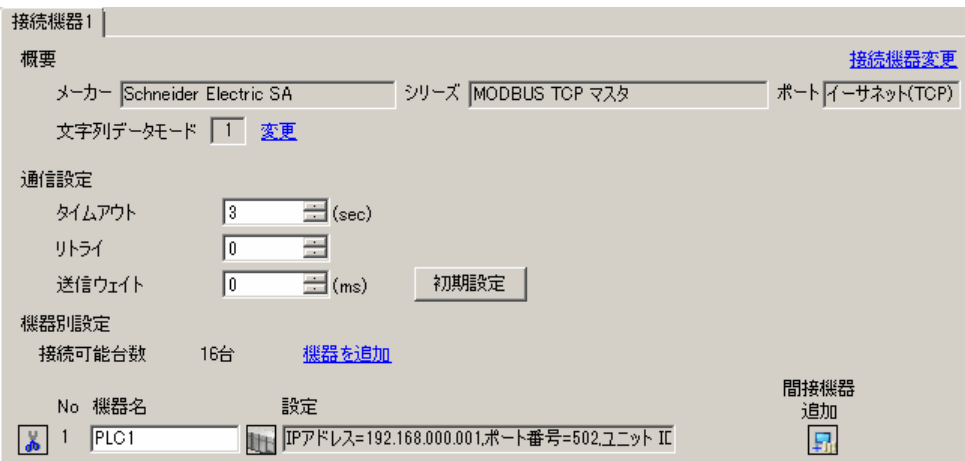

#### ◆機器設定

設定画面を表示するには、 [ 接続機器設定 ] の [ 機器別設定 ] から設定したい接続機器の | [ ] ([ 設定 ]) をクリックします。複数の接続機器を接続する場合は、[ 接続機器設定 ] の [ 機器別設定 ] から [ 機器 の追加1をクリックすることで、接続機器を増やすことができます。

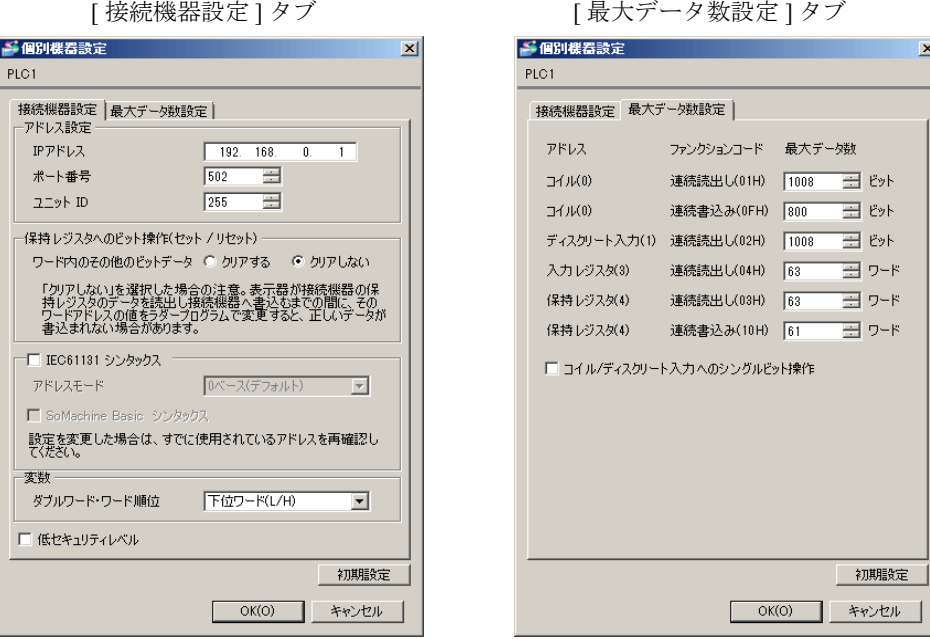

#### ◆注意事項

- IP アドレスに関してはネットワーク管理者に確認してください。重複する IP アドレスは設定しな いでください。
- 個別機器設定の IP アドレスは、接続機器側の IP アドレスを設定してください。
- 表示器の IP アドレスは、表示器のオフラインモードで設定する必要があります。

#### ■ 接続機器の設定

通信設定は、ラダーソフトである「 PL7 PRO 」にて行います。 「PL7 PRO」の「Application Browser」内の「 Configuration」→ 「Hardware Configuration 」を実行し 「Configuration」ダイアログボックスを表示し、空いているスロットをダブルクリックして「Add Module」ダイアログボックスを表示させます。「Family」欄にて「Communication」を選択し、 「Module」欄に表示される「Link Unit」を選択して表示される画面にて設定を行います。

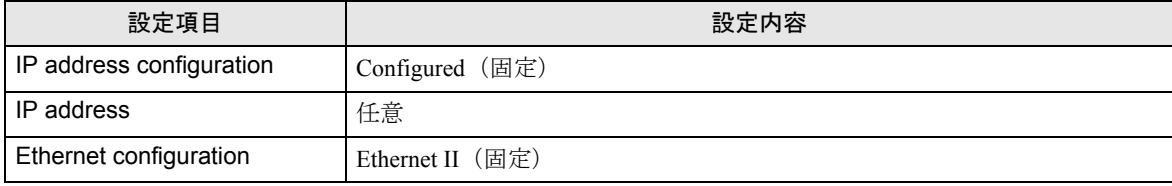

#### ◆注意事項

- IP アドレスに関してはネットワーク管理者に確認してください。重複する IP アドレスは設定しな いでください。
- その他設定内容の詳細についてはラダーソフトのマニュアルを参照してください。

GP-Pro EX 機器接続マニュアル タイピング りょうかん りょうかん りょうしょう

## <span id="page-9-0"></span>3.2 設定例 2

**■ GP-ProEX の設定** 

#### ◆通信設定

設定画面を表示するには、[ プロジェクト ] メニューの [ システム設定 ]-[ 接続機器設定 ] をクリック します。

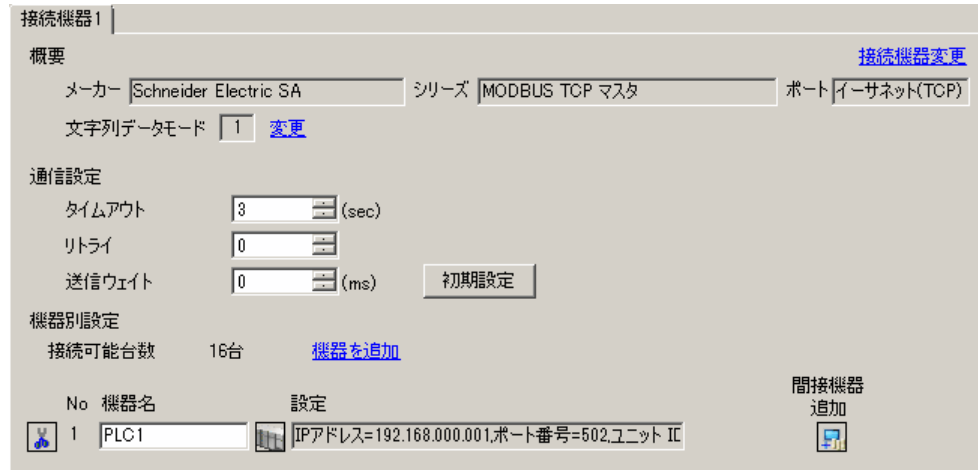

#### ◆機器設定

設定画面を表示するには、[ 接続機器設定 ] の [ 機器別設定 ] から設定したい接続機器の [f] ([ 設定 ]) をクリックします。

複数の接続機器を接続する場合は、[ 接続機器設定 ] の [ 機器別設定 ] から [ 機器の追加 ] をクリック することで、接続機器を増やすことができます。

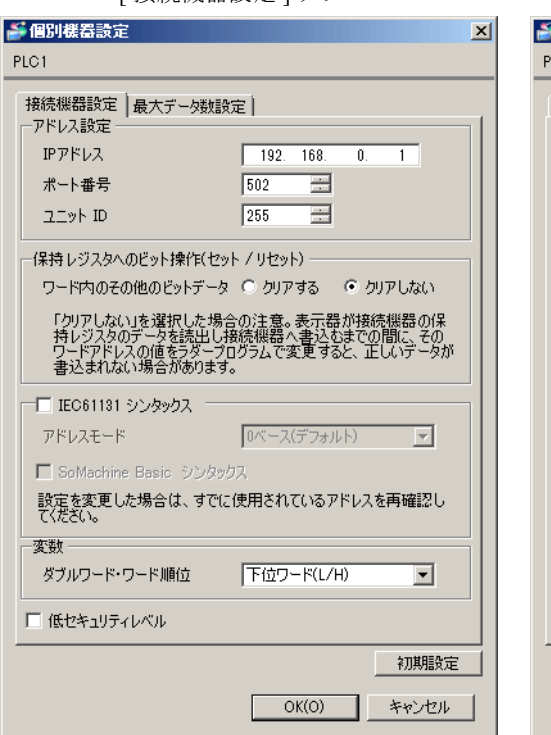

[ 接続機器設定 ] タブ [ 最大データ数設定 ] タブ

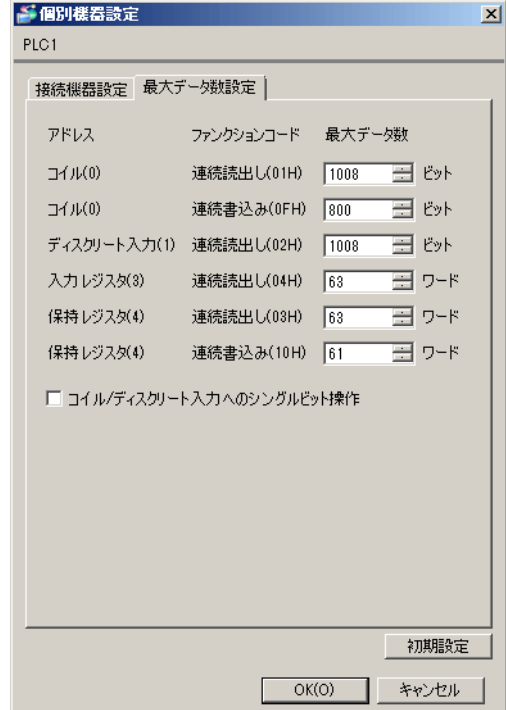

#### ◆注意事項

- IP アドレスに関してはネットワーク管理者に確認してください。重複する IP アドレスは設定しな いでください。
- 個別機器設定の IP アドレスは、接続機器側の IP アドレスを設定してください。
- 表示器の IP アドレスは、表示器のオフラインモードで設定する必要があります。

#### ■ 接続機器の設定

通信設定は、ラダーソフトである「 PL7 PRO 」にて行います。

「PL7 PRO」の「Application Browser」内にある「Configuration」→ 「Hardware Configuration」→ 「ETY PORT」にて設定を行います。

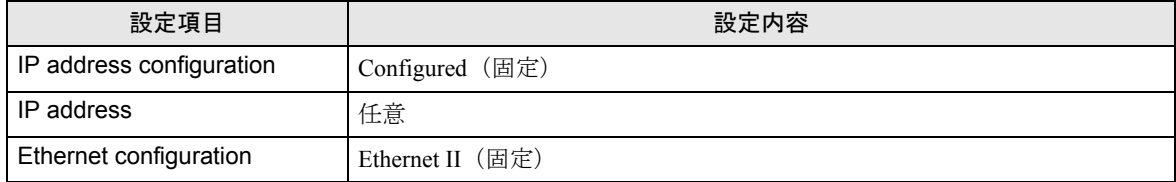

#### ◆注意事項

- IP アドレスに関してはネットワーク管理者に確認してください。重複する IP アドレスは設定しな いでください。
- その他設定内容の詳細についてはラダーソフトのマニュアルを参照してください。

## <span id="page-11-0"></span>3.3 設定例 3

**■ GP-ProEX の設定** 

#### ◆通信設定

設定画面を表示するには、[ プロジェクト ] メニューの [ システム設定 ]-[ 接続機器設定 ] をクリック します。

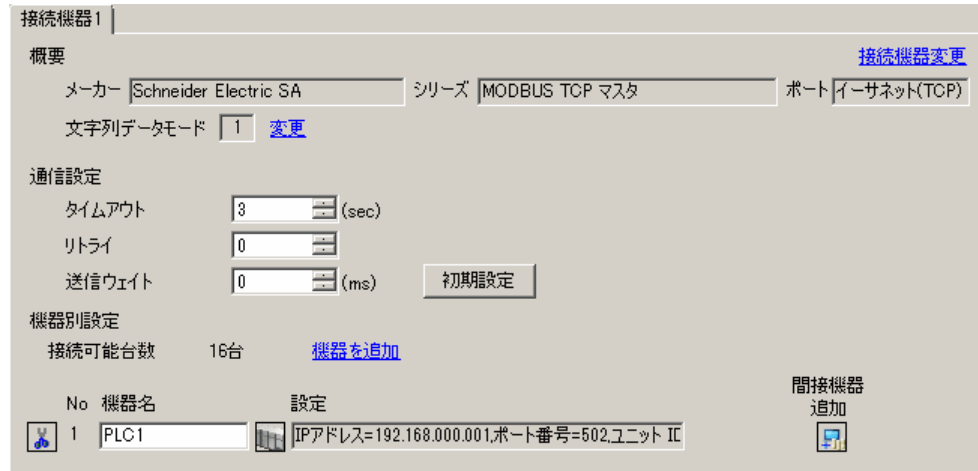

#### ◆機器設定

設定画面を表示するには、[ 接続機器設定 ] の [ 機器別設定 ] から設定したい接続機器の [計([ 設定 ]) をクリックします。

複数の接続機器を接続する場合は、[ 接続機器設定 ] の [ 機器別設定 ] から [ 機器の追加 ] をクリック することで、接続機器を増やすことができます。

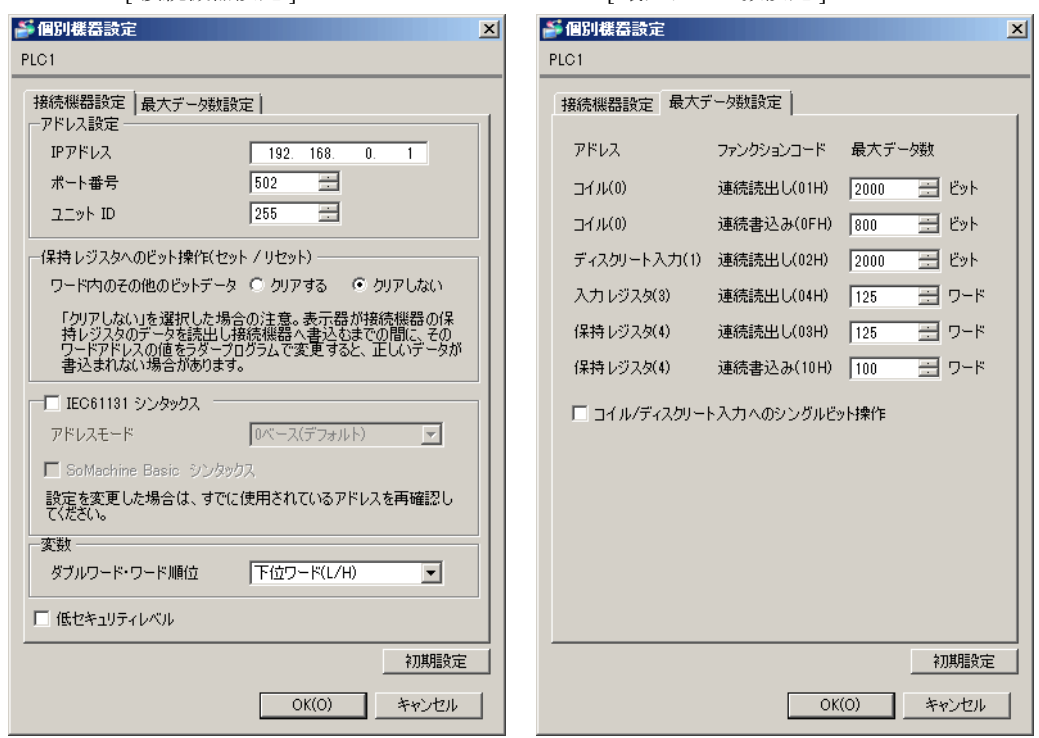

[ 接続機器設定 ] タブ [ 最大データ数設定 ] タブ

#### ◆注意事項

- IP アドレスに関してはネットワーク管理者に確認してください。重複する IP アドレスは設定しな いでください。
- 個別機器設定の IP アドレスは、接続機器側の IP アドレスを設定してください。
- 表示器の IP アドレスは、表示器のオフラインモードで設定する必要があります。

#### ■ 接続機器の設定

通信設定は、ラダーソフトである「Concept」にて行います。

「Concept」の「PLC Selection」にて Quantum シリーズの PLC を選択した後、「Config Extension」→ 「Select Extensions」を選択します。表示される「Select Extensions」ダイアログボックスの「TCP/IP Ethernet」に接続する Link Unit の数を設定します。設定後に「Config Extensions」内に表示される 「Ethernet /I/O Scanner」を選択して表示される、「Ethernet /I/O Scanner」ダイアログボックスにて行いま す。

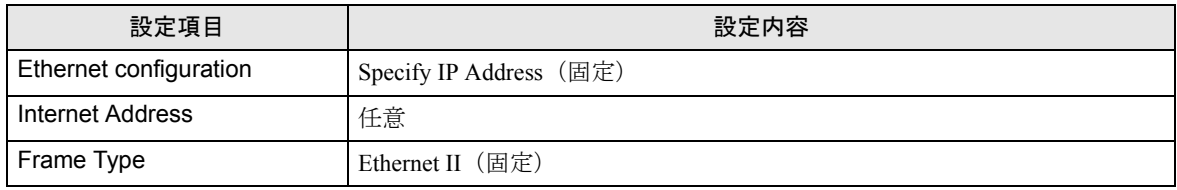

#### ◆注意事項

- IP アドレスに関してはネットワーク管理者に確認してください。重複する IP アドレスは設定しな いでください。
- その他設定内容の詳細についてはラダーソフトのマニュアルを参照してください。

## <span id="page-13-0"></span>3.4 設定例 4

**■ GP-ProEX の設定** 

#### ◆通信設定

設定画面を表示するには、[ プロジェクト ] メニューの [ システム設定 ]-[ 接続機器設定 ] をクリック します。

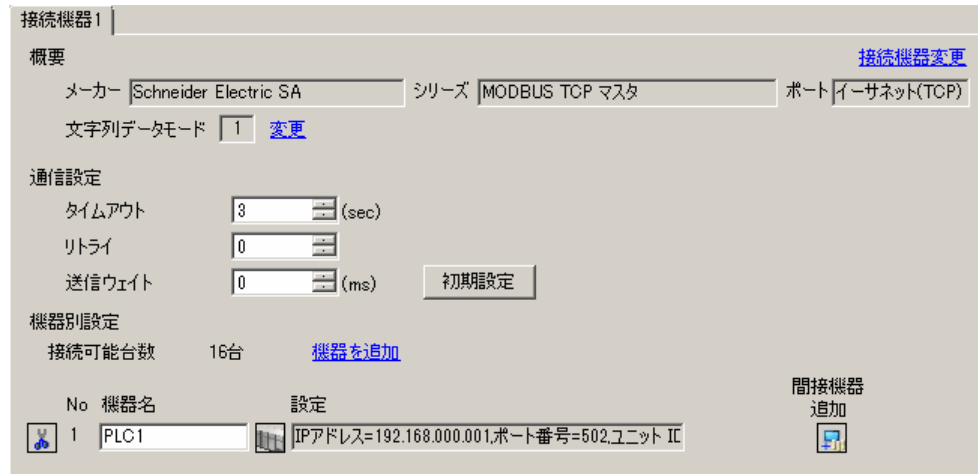

#### ◆機器設定

設定画面を表示するには、[接続機器設定]の[機器別設定]から設定したい接続機器の [1]([設定]) をクリックします。

複数の接続機器を接続する場合は、[ 接続機器設定 ] の [ 機器別設定 ] から [ 機器の追加 ] をクリック することで、接続機器を増やすことができます。

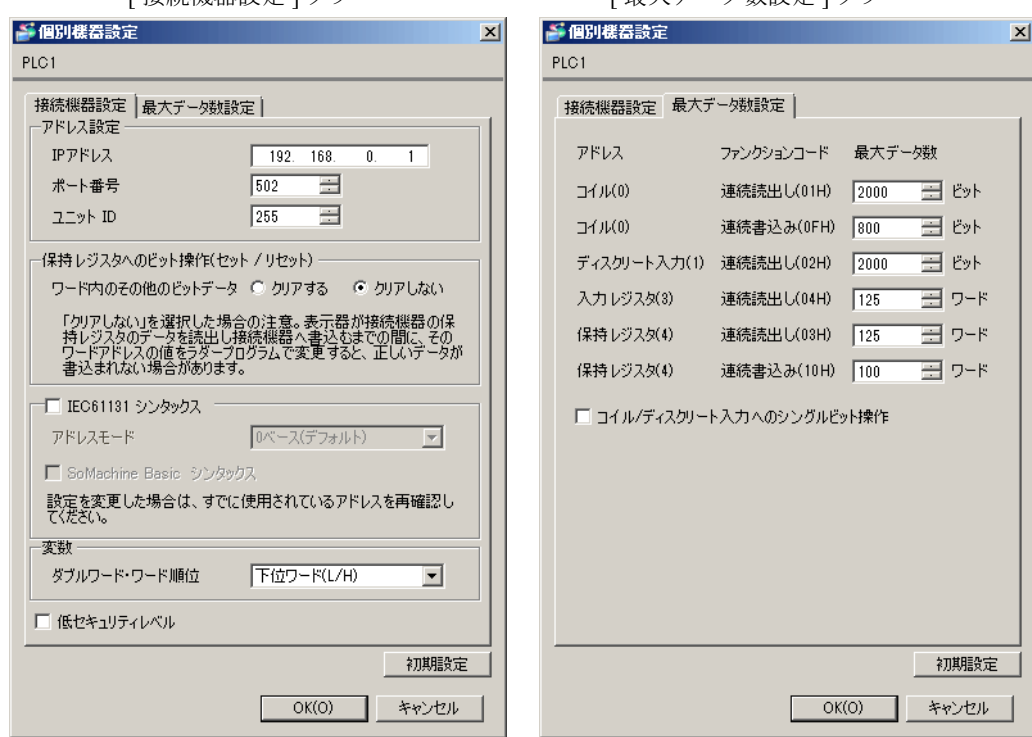

[ 接続機器設定 ] タブ [ 最大データ数設定 ] タブ

#### ◆注意事項

- IP アドレスに関してはネットワーク管理者に確認してください。重複する IP アドレスは設定しな いでください。
- 個別機器設定の IP アドレスは、接続機器側の IP アドレスを設定してください。
- 表示器の IP アドレスは、表示器のオフラインモードで設定する必要があります。

#### ■ 接続機器の設定

通信設定は、ラダーソフトである「Unity Pro XL」にて行います。

「Unity Pro XL」を起動し、"New Project" を選択して使用される CPU(Quantum シリーズ、140 CPU 651 \*0)を選択した後、「Project Browser」の「Communication」と進め、 "Network" 上で右クリックし 「New Network…」を選択して、「Add Network」ウィンドウを表示します。

表示された「Add Network」ウィンドウ内の「List of available Networks」を「Ethernet」に設定し、 "Change Name" に任意の名前をつけて OK を押下します。

「Project Browser」の「Communication」→ 「Network」の下に、Change Name でつけた名前が表示され ていることを確認します。表示されている名前をダブルクリックして表示される、「" 上記で付けた名 前 " ウィンドウ」にて設定を行います。

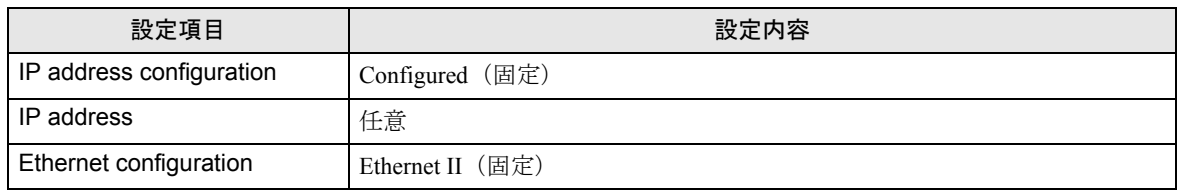

#### ◆注意事項

- IP アドレスに関してはネットワーク管理者に確認してください。重複する IP アドレスは設定しな いでください。
- その他設定内容の詳細についてはラダーソフトのマニュアルを参照してください。

## <span id="page-15-0"></span>3.5 設定例 5

**■ GP-ProEX の設定** 

#### ◆通信設定

設定画面を表示するには、[ プロジェクト ] メニューの [ システム設定 ]-[ 接続機器設定 ] をクリック します。

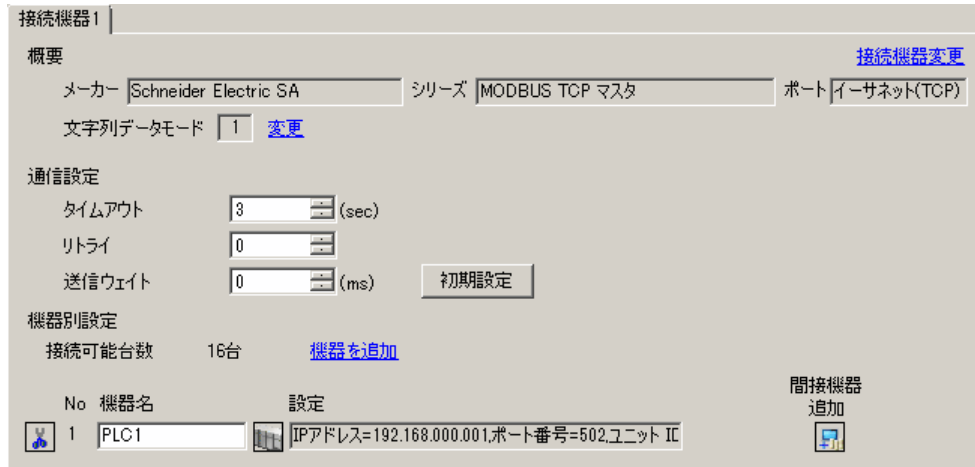

#### ◆機器設定

設定画面を表示するには、[ 接続機器設定 ] の [ 機器別設定 ] から設定したい接続機器の [f] ([ 設定 ]) をクリックします。

複数の接続機器を接続する場合は、[ 接続機器設定 ] の [ 機器別設定 ] から [ 機器の追加 ] をクリック することで、接続機器を増やすことができます。

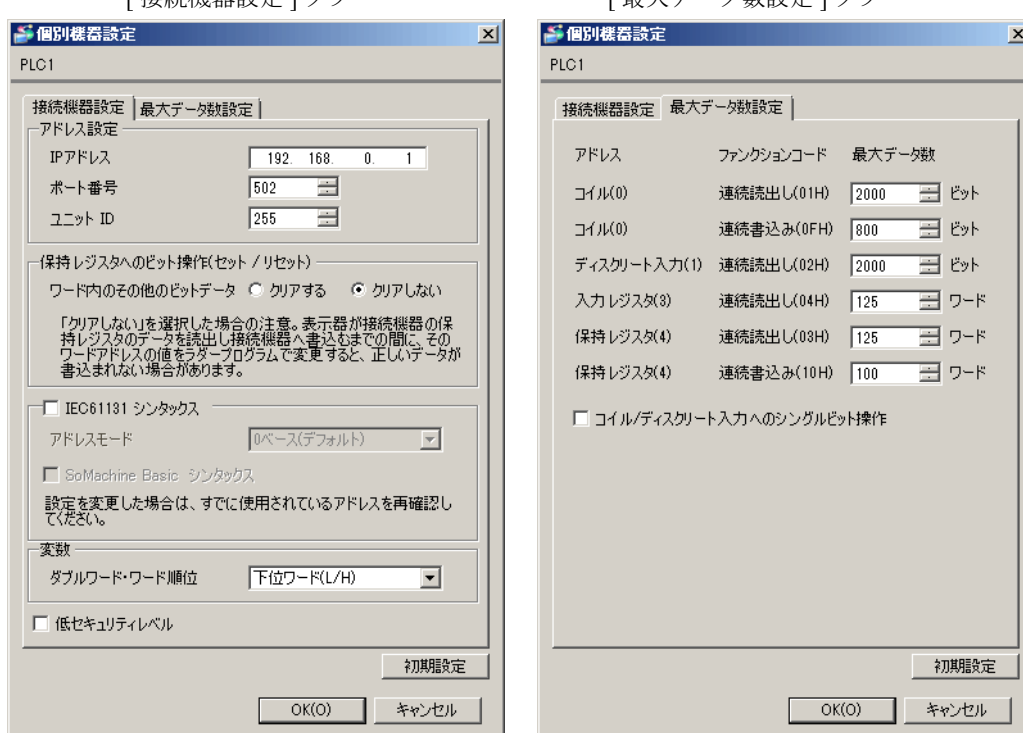

[ 接続機器設定 ] タブ [ 最大データ数設定 ] タブ

#### ◆注意事項

- IP アドレスに関してはネットワーク管理者に確認してください。重複する IP アドレスは設定しな いでください。
- 個別機器設定の IP アドレスは、接続機器側の IP アドレスを設定してください。
- 表示器の IP アドレスは、表示器のオフラインモードで設定する必要があります。

#### ■ 接続機器の設定

通信設定は、ラダーソフト(Logic Designer)で行います。詳細は接続機器のマニュアルを参照してく ださい。

- 1 ラダーソフトを起動します。
- $2$  MODBUS 通信 (RTU モード) スレーブ機能の起動を行うために、制御ロジックを作成します。制御 ロジック例については、「◆ 制御ロジック例」を参照してください。

 $\widehat{\mathscr{F}}$ 「◆ [制御ロジック例」\(](#page-16-0)17 ページ)

- 3「ビルド]メニューから「プロジェクトの再コンパイル]を選択します。
- 4 プロジェクトツリーウィンドウの [Target Setting] をダブルクリックし、[ターゲット設定]ダイアロ グボックスを表示します。
- **5**「ホスト名 /IP アドレス]に「192.168.0.1」を入力します。
- $6$  [OK] をクリックします。
- 7 通信設定を接続機器にダウンロードします。
- 8 接続機器を再起動します。

#### <span id="page-16-0"></span>◆制御ロジック例

表示器と接続機器 を接続するには制御ロジックが必要です。 以下に制御ロジック例を示します。

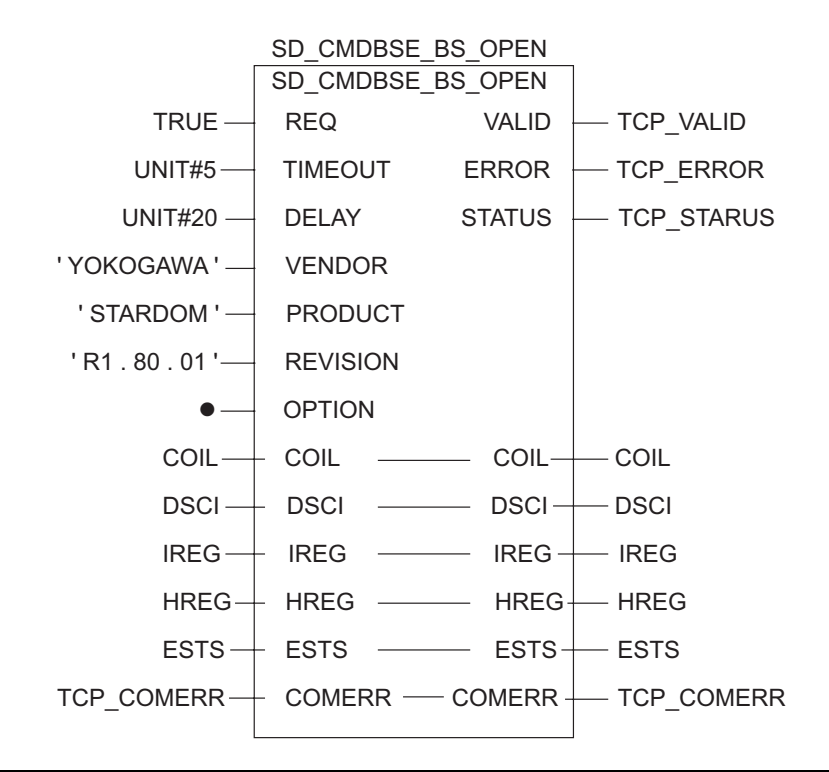

#### ◆注意事項

- IP アドレスに関してはネットワーク管理者に確認してください。重複する IP アドレスは設定しな いでください。
- その他設定内容の詳細についてはラダーソフトのマニュアルを参照してください。

## <span id="page-18-0"></span>3.6 設定例 6

**■ GP-ProEX の設定** 

#### ◆通信設定

設定画面を表示するには、[ プロジェクト ] メニューの [ システム設定 ]-[ 接続機器設定 ] をクリック します。

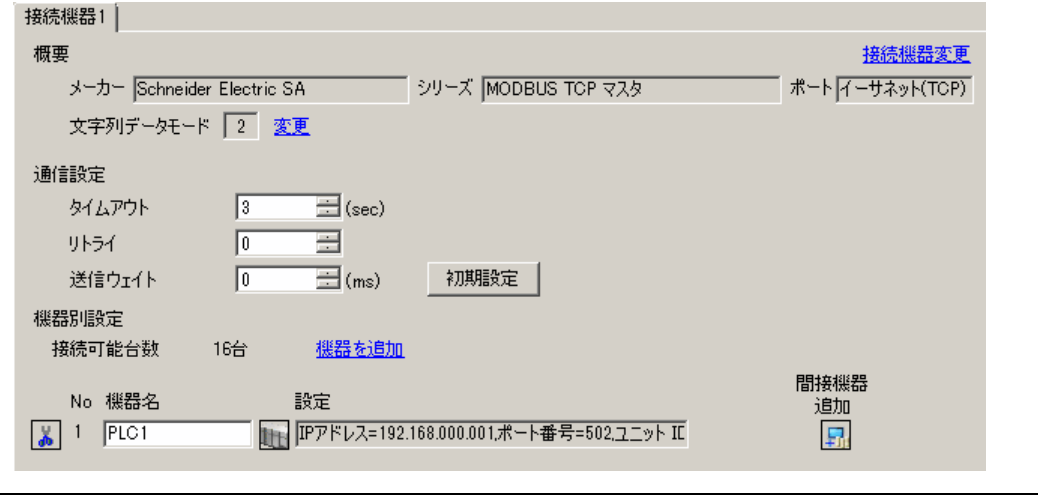

◆機器設定

設定画面を表示するには、[接続機器設定]の[機器別設定]から設定したい接続機器の | [(設定]) をクリックします。

**MEMO • [文字列データモード]を「2」に設定してください。** 

複数の接続機器を接続する場合は、[ 接続機器設定 ] の [ 機器別設定 ] から [ 機器の追加 ] をクリック することで、接続機器を増やすことができます。

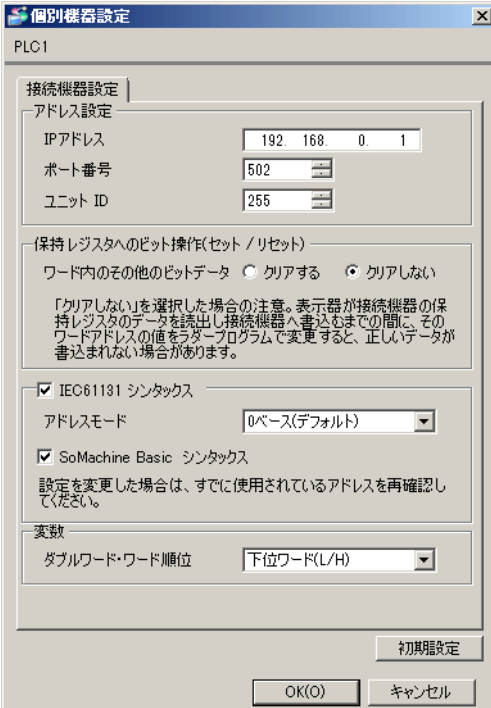

#### ◆注意事項

- IP アドレスに関してはネットワーク管理者に確認してください。重複する IP アドレスは設定しな いでください。
- 個別機器設定の IP アドレスは、接続機器側の IP アドレスを設定してください。
- 表示器の IP アドレスは、表示器のオフラインモードで設定する必要があります。

#### ■ 接続機器の設定

通信設定は、ラダーソフト「SoMachine Basic」で行います。

#### LAN を使用する場合 :

- 1 ラダーソフトを起動します。
- 2 [ 通信 ] タブを選択します。
- $\overline{3}$  [Ethernet デバイス ] に検出された接続機器の IP アドレスが表示されます。設定する接続機器の IP ア ドレスを選択します。
- 4 [Ethernet デバイス ] の設定変更スイッチ (スパナアイコン)をクリックします。
- 5 [Ethernet] を以下のように設定します。

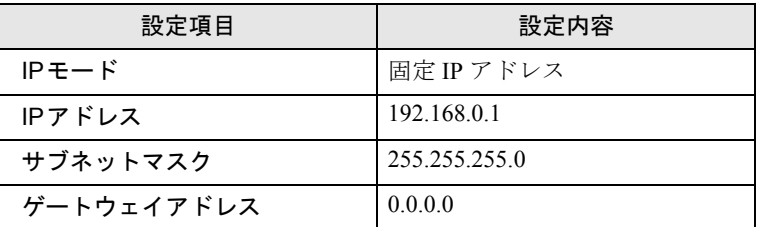

6 [ ポスト設定ファイル (machine.cfg) への書き込み ] にチェックを付けて、[ 適用 ] をクリックします。

#### USB を使用する場合 :

- 1 ラダーソフトを起動します。
- 2 [ 設定 ] タブの [ETH1] を選択します。
- 3 [Ethernet] を以下のように設定します。

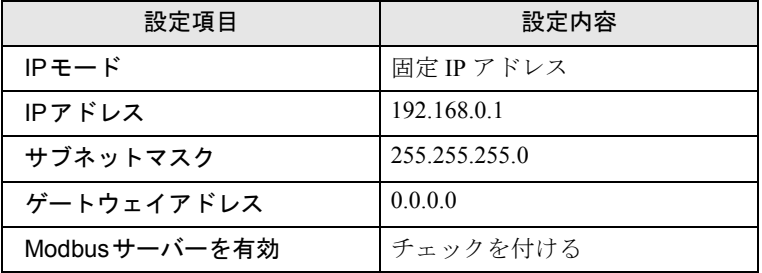

- 4 通信設定を接続機器にダウンロードします。
- 5 接続機器を再起動します。

#### ◆注意事項

- LAN を使用して接続機器を設定した後は、USB での設定はできません。 設定に USB を使用する場合は [ 通信 ] タブの [ メモリー管理 ] で [ コントローラーの消去 ] を選択 して「machine.cfg」ファイルを消去してください。
- IP アドレスに関してはネットワーク管理者に確認してください。重複する IP アドレスは設定しな いでください。
- その他設定内容の詳細についてはラダーソフトのマニュアルを参照してください。

# <span id="page-21-0"></span>4 設定項目

表示器の通信設定は GP-Pro EX、または表示器のオフラインモードで設定します。 各項目の設定は接続機器の設定と一致させる必要があります。

)「3 [通信設定例」\(](#page-7-0)<sup>8</sup> ページ)

• 表示器の IP アドレスは、表示器のオフラインモードで設定する必要があります。 **MEMO** 参照:保守 / トラブル解決ガイド「イーサネット設定」

#### <span id="page-21-1"></span>4.1 GP-Pro EX での設定項目

## ■ 通信設定

設定画面を表示するには、[ プロジェクト ] メニューの [ システム設定 ]-[ 接続機器設定 ] をクリック します。

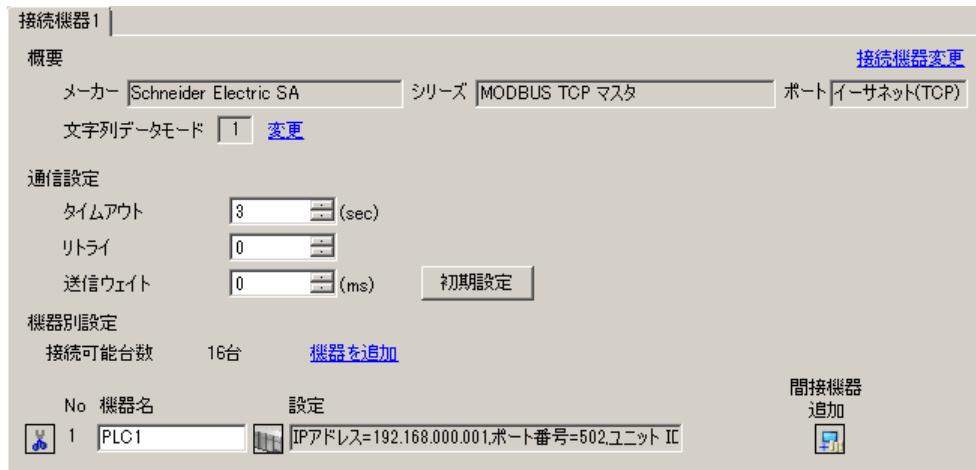

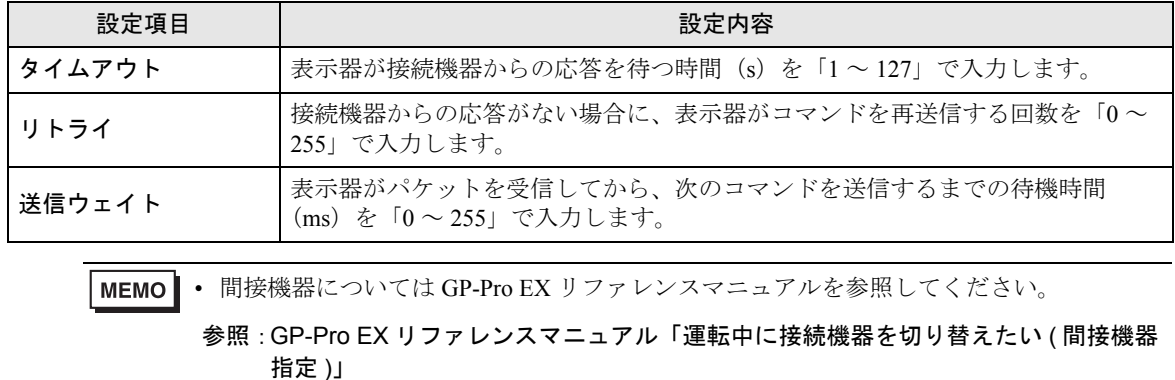

## ■ 機器設定

設定画面を表示するには、[接続機器設定]の[機器別設定]から設定したい接続機器の [1 ([設定]) をクリックします。

複数の接続機器を接続する場合は、[ 接続機器設定 ] の [ 機器別設定 ] から [ 機器の追加 ] をクリック することで、接続機器を増やすことができます。

[ 接続機器設定 ] タブ

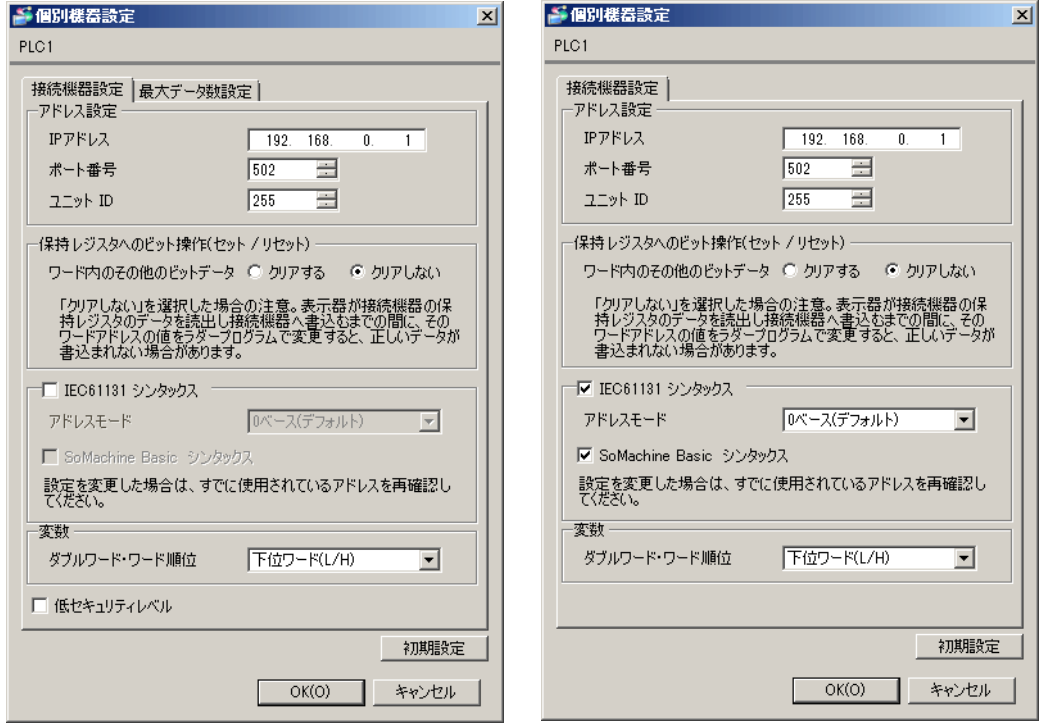

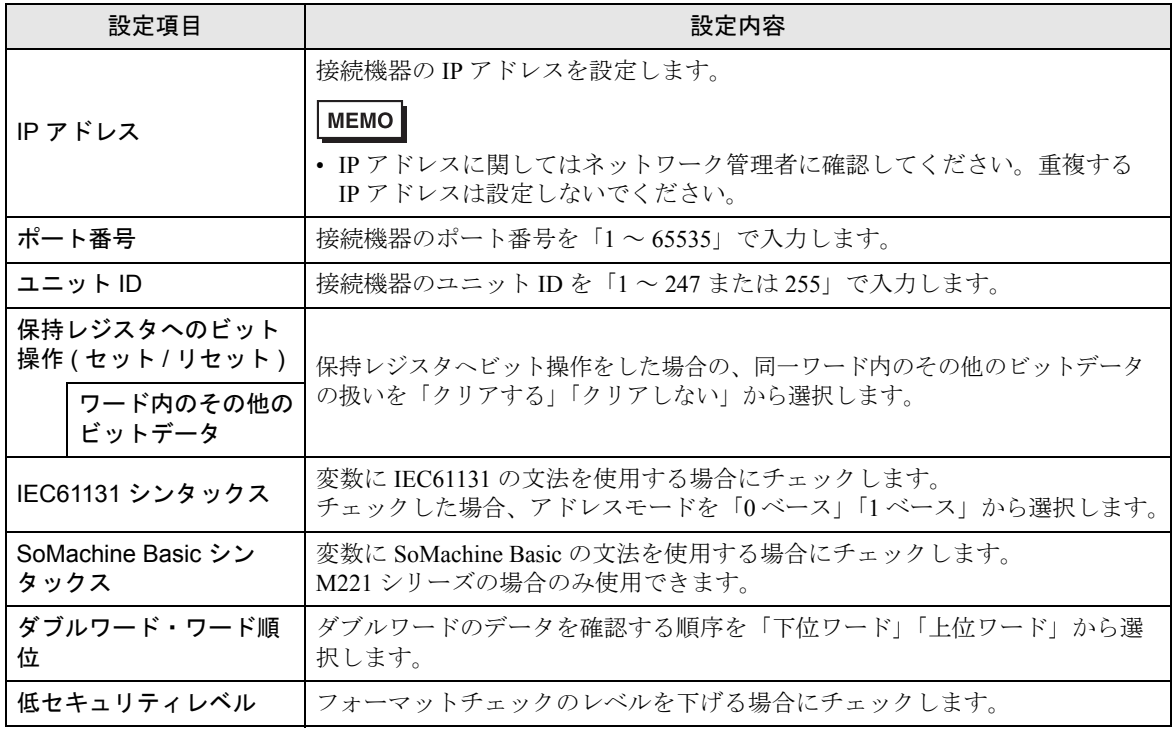

**GP-Pro EX 機器接続マニュアル 23** 

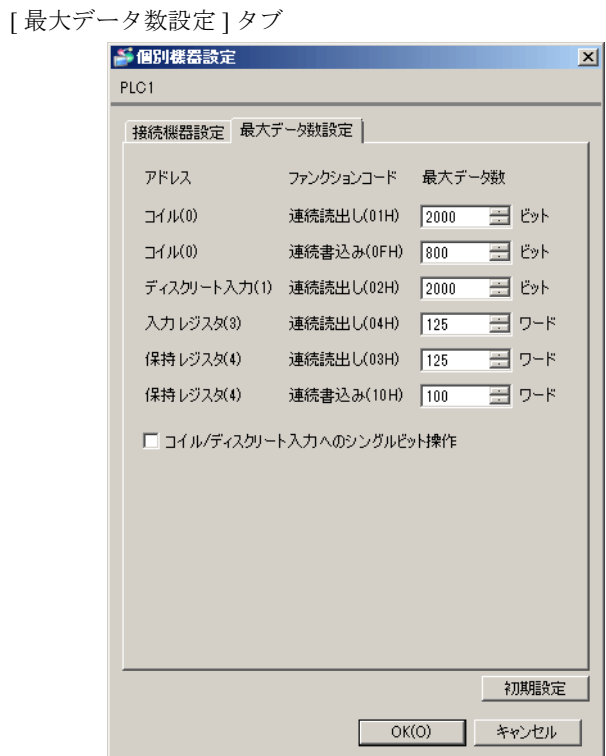

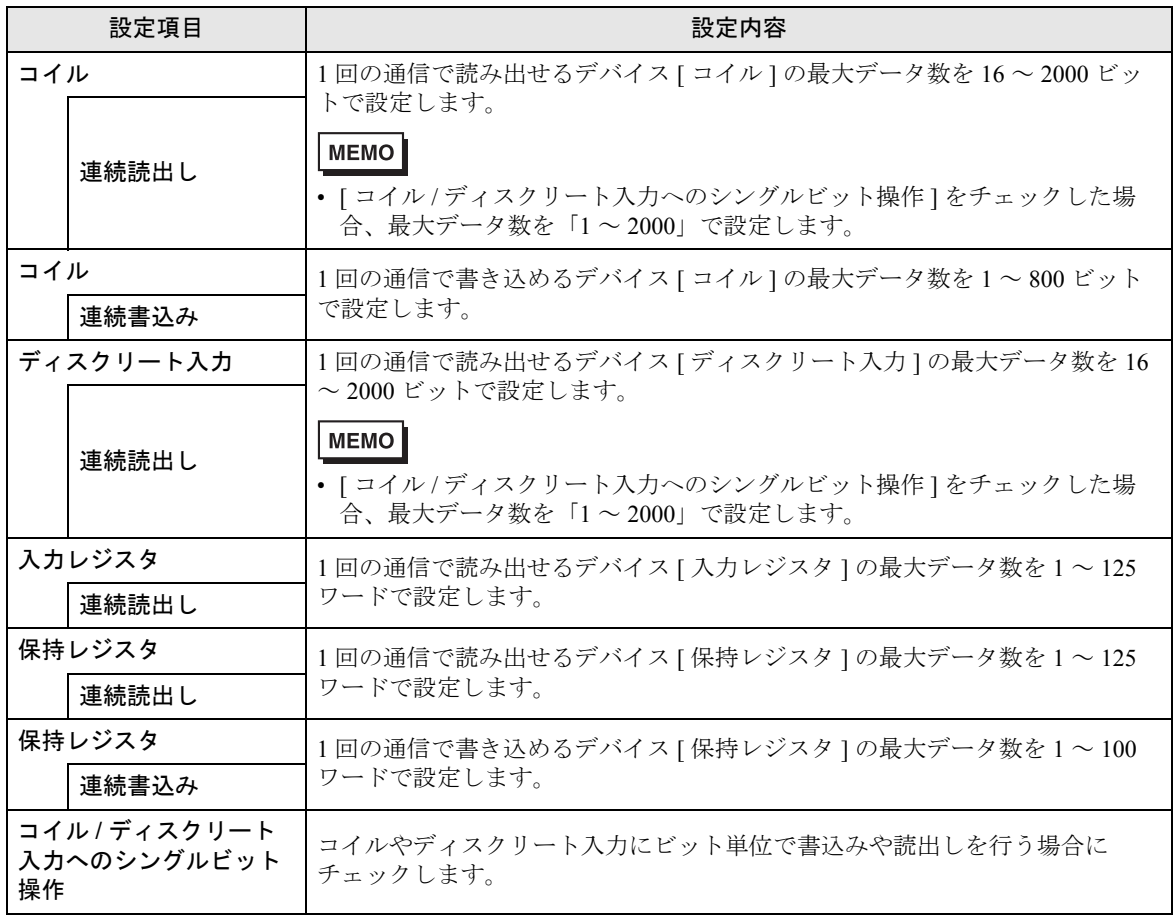

## 4.2 オフラインモードでの設定項目

**MEMO** 

• オフラインモードへの入り方や操作方法は保守 / トラブル解決ガイドを参照してく ださい。

参照:保守 / トラブル解決ガイド「オフラインモードについて」

• オフラインモードは使用する表示器によって 1 画面に表示できる設定項目数が異な ります。詳細はリファレンスマニュアルを参照してください。

## ■ 通信設定

設定画面を表示するには、オフラインモードの [ 周辺機器設定 ] から [ 接続機器設定 ] をタッチしま す。表示された一覧から設定したい接続機器をタッチします。

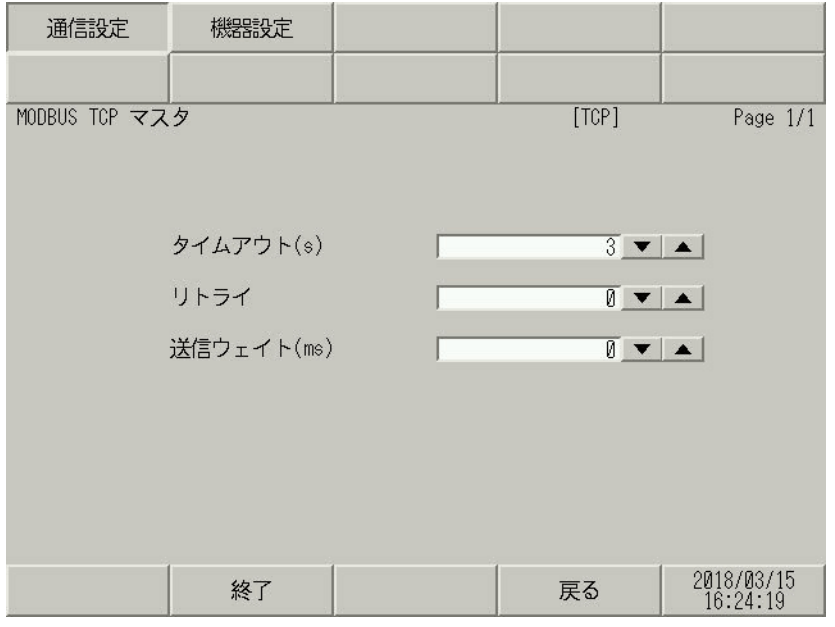

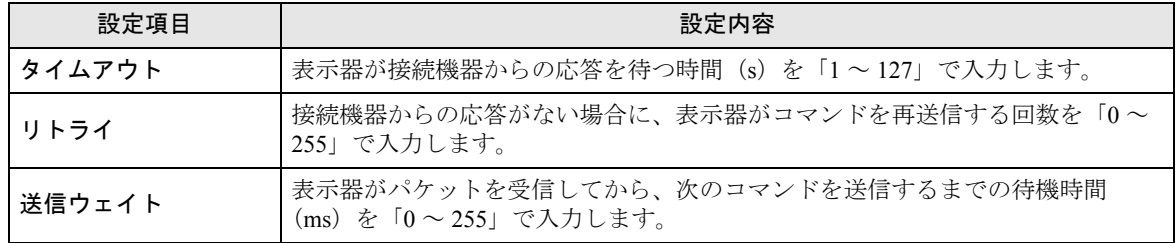

## ■ 機器設定

設定画面を表示するには、[ 周辺機器設定 ] から [ 接続機器設定 ] をタッチします。表示された一覧か ら設定したい接続機器をタッチし、[ 機器設定 ] をタッチします。 (1/2 ページ )

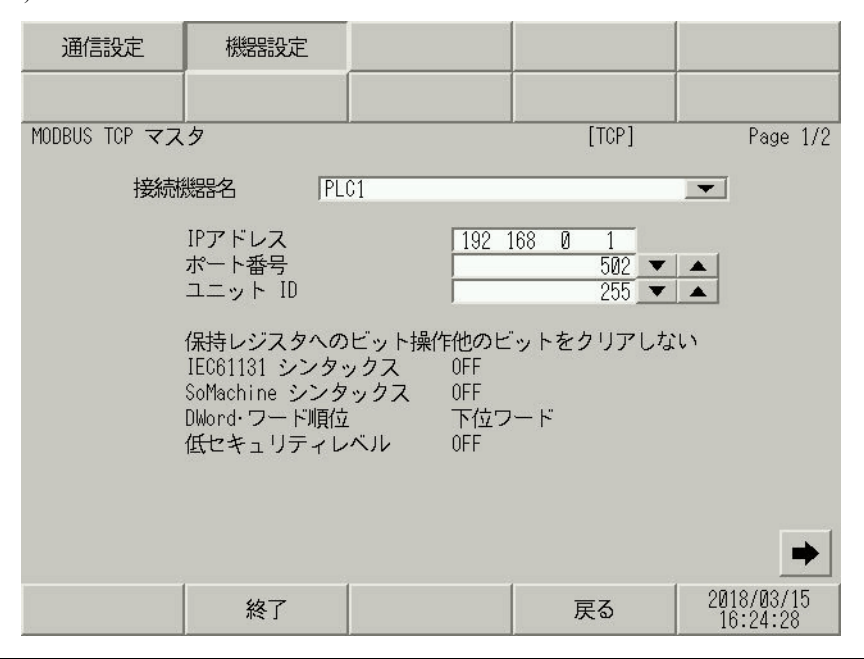

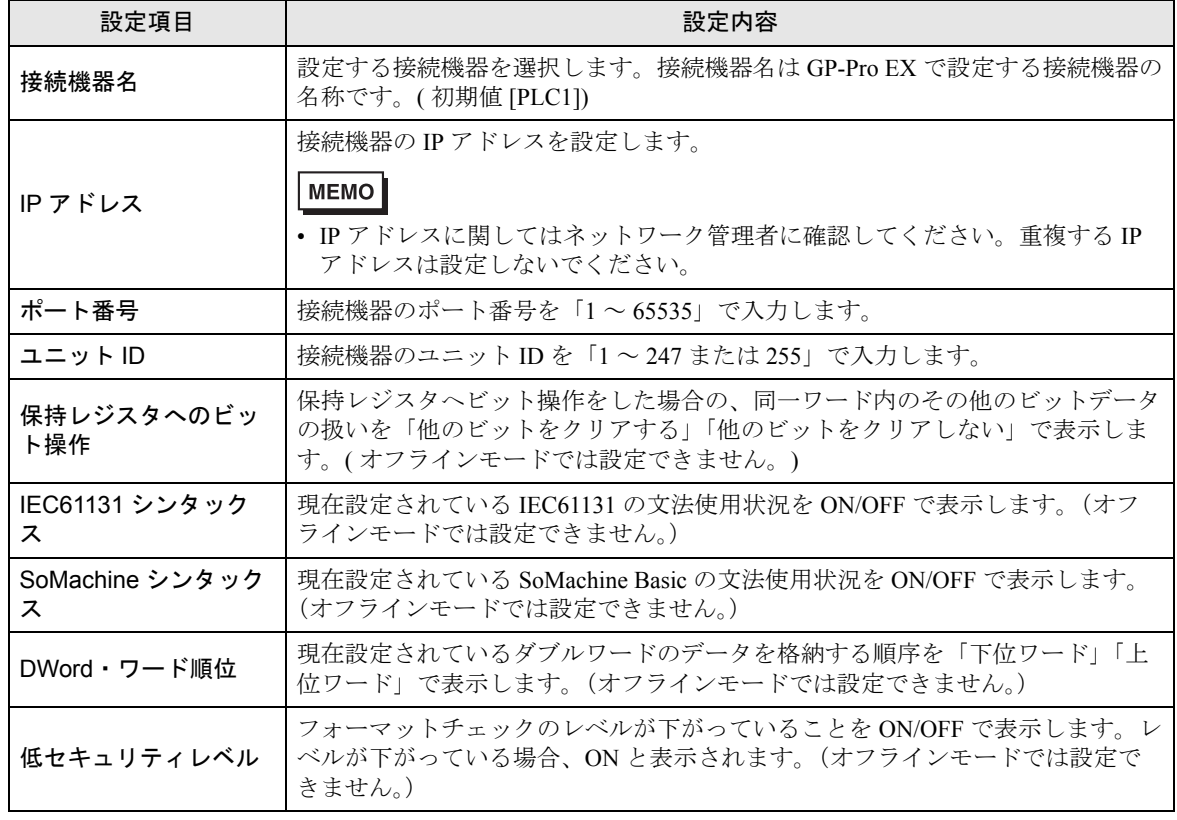

(2/2 ページ )

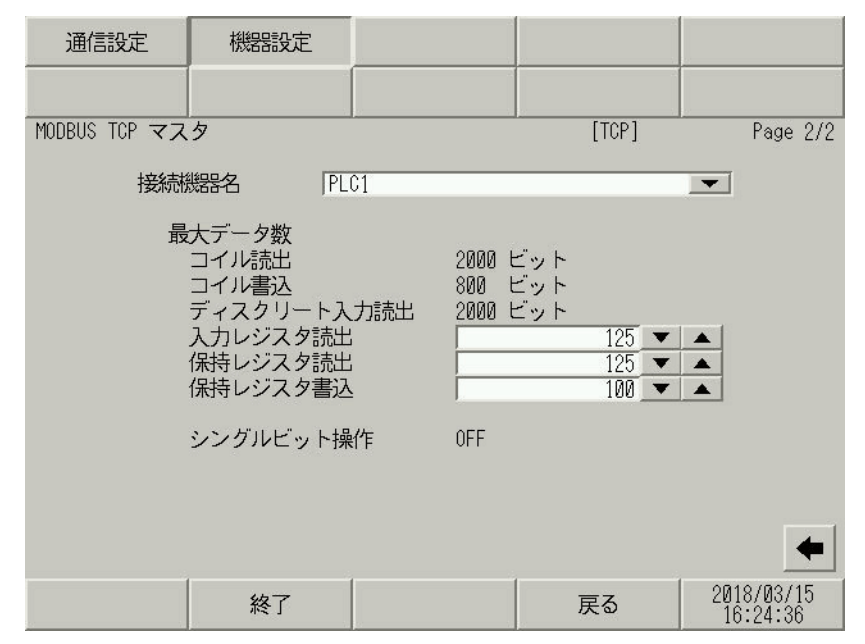

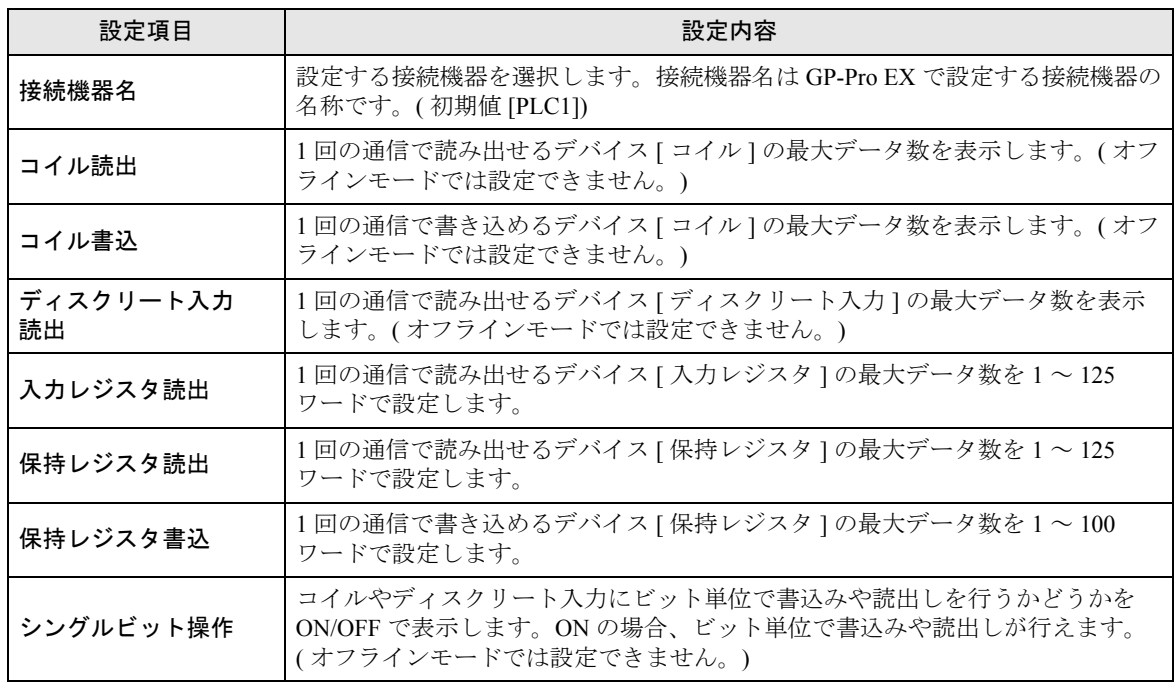

# <span id="page-27-0"></span>5 使用可能デバイス

使用可能なデバイスアドレスの範囲を下表に示します。ただし、実際にサポートされるデバイスの範 囲は接続機器によって異なりますので、ご使用の接続機器のマニュアルで確認してください。

#### ■ Premium/Quantum/M221 シリーズ

 $\Box$ ■■■ はシステムデータエリアに指定できます。

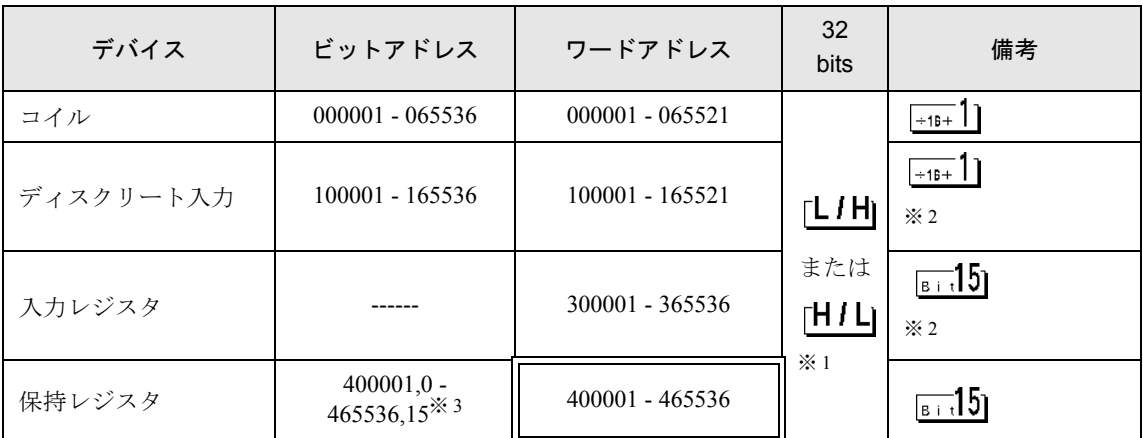

※ 1 32 ビットデータのワード単位でのデータ格納順を、機器設定ダイアログボックスで設定できます。

※ 2 書込み不可。

※3 ビット指定時のアクセス方法は [ 機器設定 ] の [ ワードアドレス内のその他のビットデータ ] の設定に より異なります。

「クリアする」........ <sub>|511</sub>.5|

「クリアしない」............400001,00 ~ 465536,15

#### ■ FCN/FCJ シリーズ

はシステムデータエリアに指定できます。

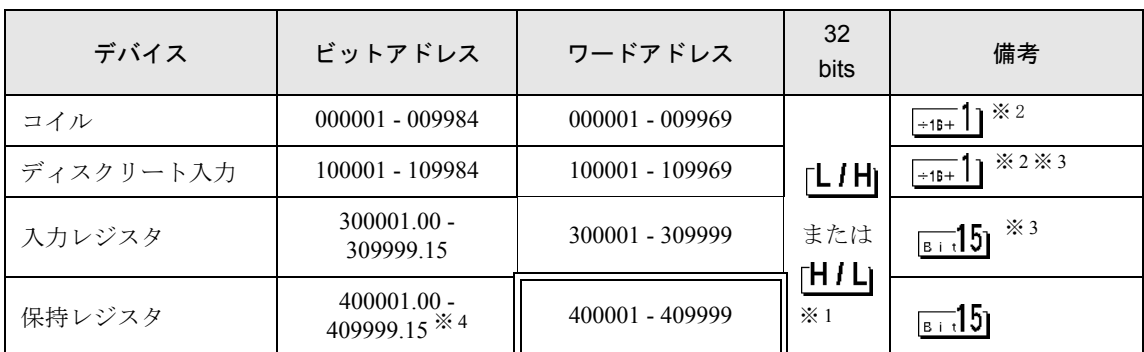

※ 1 32 ビットデータのワード単位でのデータ格納順を、機器設定ダイアログボックスで設定できます。

※ 2 接続機器のデバイス範囲では、1 ~ 9999 のアクセス範囲になっていますが、表示器では 16 ビット単 位でアクセスするため、9984 までの指定になります。

※ 3 書込み不可。

※4 ビット指定時のアクセス方法は[機器設定]の[ワードアドレス内のその他のビットデータ]の設定に より異なります。 「クリアする」........ <sub>| li i</sub> 15|

「クリアしない」............400001,00 ~ 409999,15

■ サポートしているファンクションコード

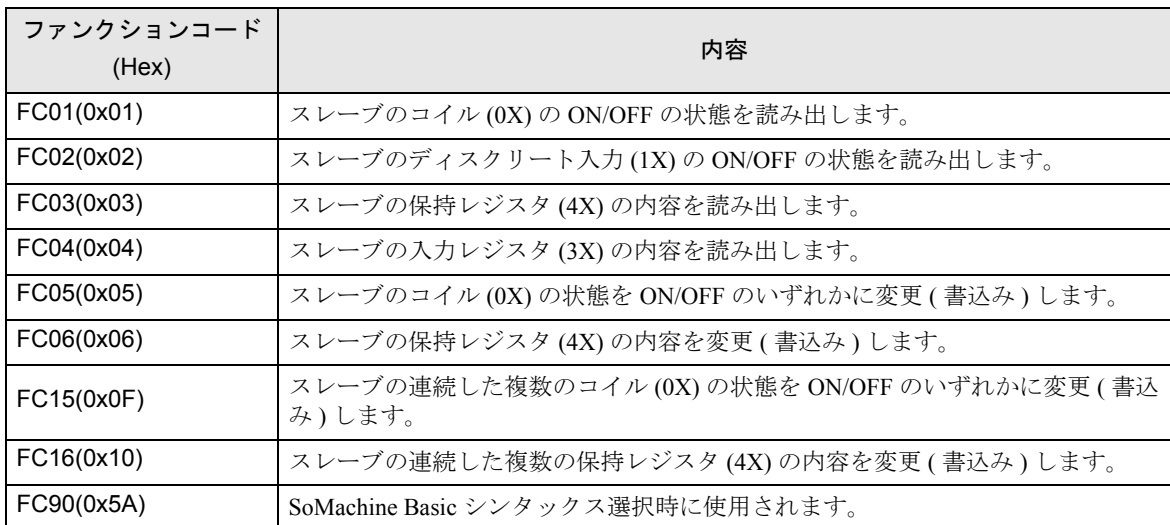

サポートしているファンクションコード一覧を以下に示します。

**MEMO** 

• 書き込みは FC15/FC16 を使用して行います。左記ファンクションコードをサポートして いない接続機器に対しては FC05/FC06 を使用します。

## ■ IEC61131 シンタックスのアドレス表記

IEC61131 シンタックスのアドレス表記と MODBUS シンタックスのアドレス表記の対応表は以下のと おりです。

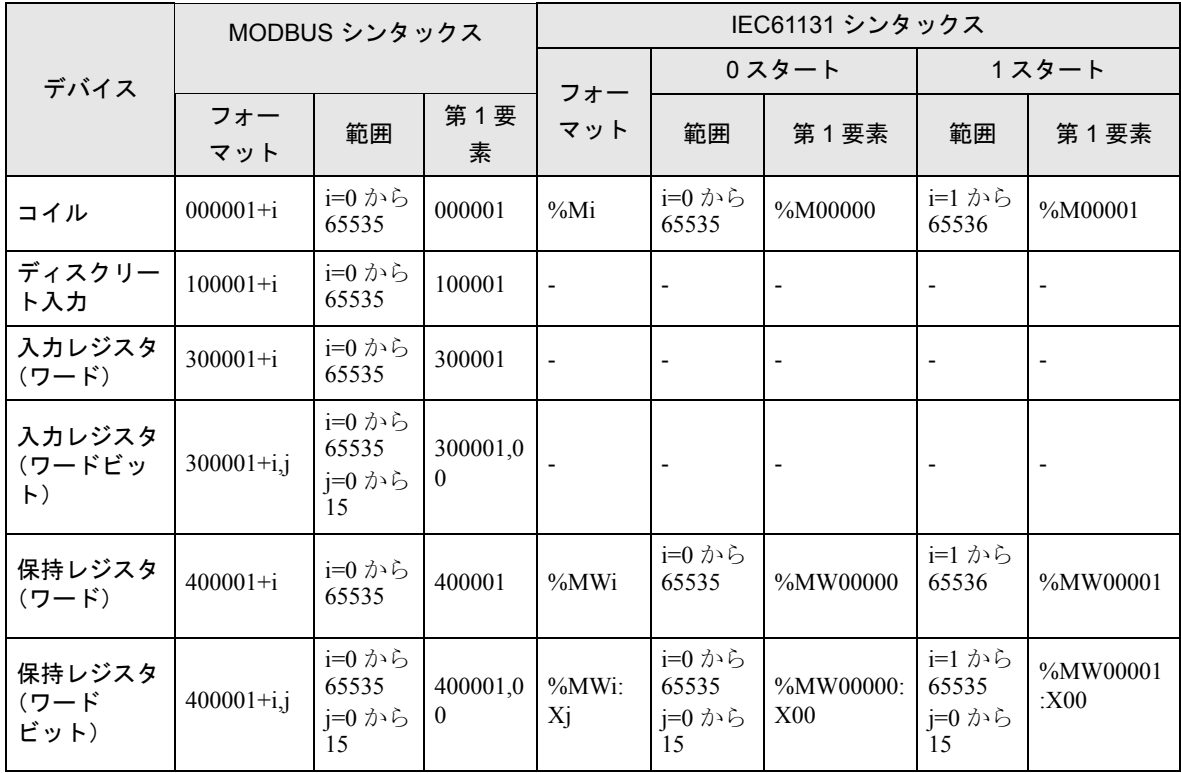

• アドレス 100000 と 300000 は IEC61131 シンタックスではアクセスできません。 **MEMO** • ディスクリート入力や入力レジスタを設定したプロジェクトを IEC61131 シンタックス

に変更すると、無効なアドレス「-Undefined-」となります。

## ■ SoMachine Basic シンタックス

SoMachine Basic シンタックスは M221 シリーズのみ使用できます。

• TM221ME16R•TM221ME16T•

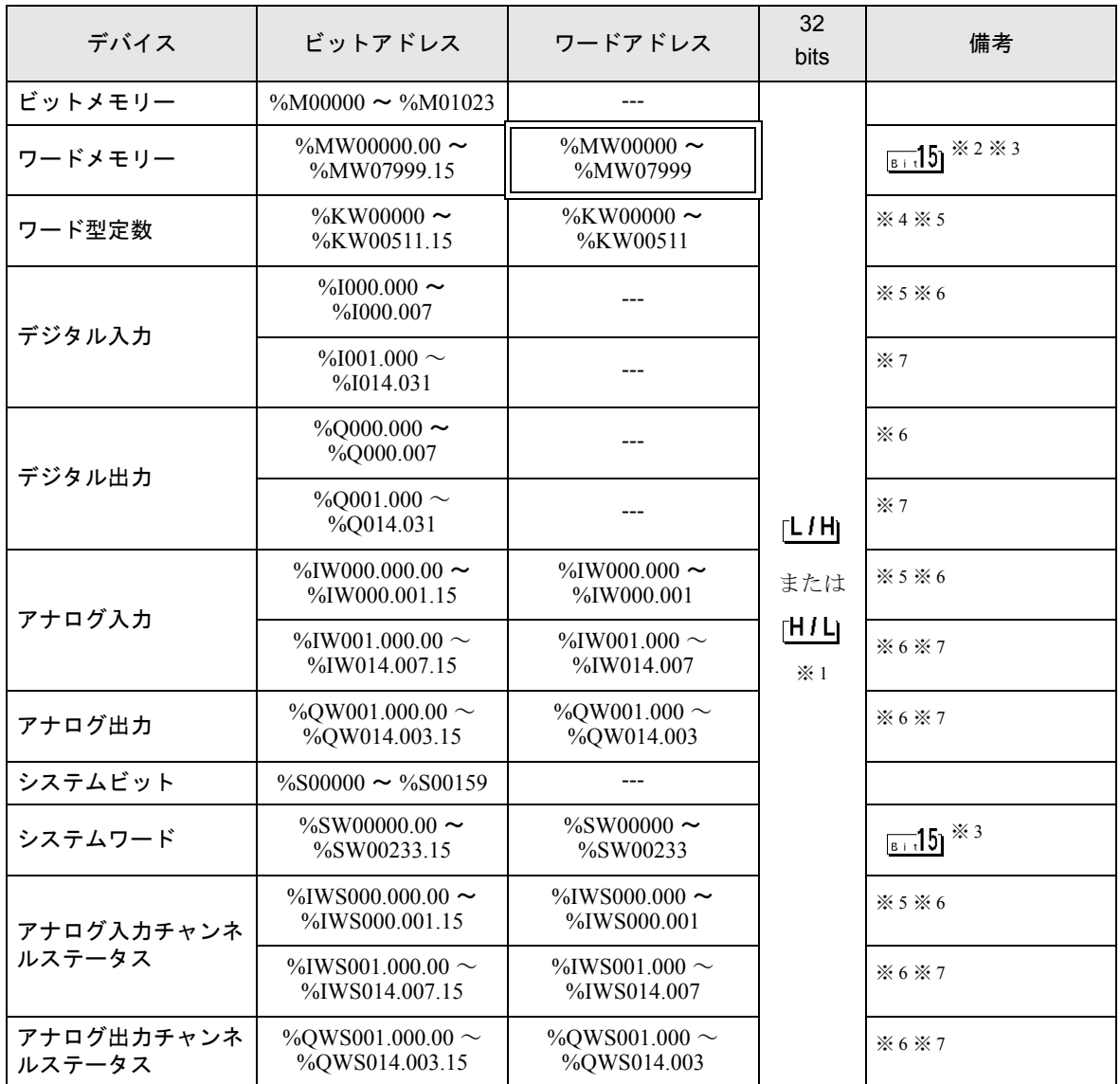

※1 格納されるデータの上下関係は、[機器設定]の[ダブルワード・ワード順位]の設定により決まり

ます。<br><sup>(@=</sup> 「4.1 GP-Pro EX [での設定項目」\(](#page-21-1)22 ページ)

※ 2 接続機器の %MD00000 ~ %MD07998 または %MF00000 ~ %MF07998 を使用する場合は %MW00000 ~ %MW07998 のアドレスを選択してください。次に [ データ形式 ] を [32 ビット Dec]/[32 ビット Hex] (%MD) または [32 ビット Float] (%MF) に設定してください。

※ 3 ビット指定時のアクセス方法は [ 機器設定 ] の [ ワードアドレス内のその他のビットデータ ] の設定 により異なります。

「クリアする」..............<mark>....15</mark>]

- 「クリアしない」......ビット書込みを行うと、いったん表示器が接続機器の該当するワードアドレ スを読込み、読込んだワードアドレスにビットを立てて接続機器に戻します。 表示器が接続機器のデータを読込んで返す間に、そのワードアドレスへラ ダープログラムで書込み処理を行うと、正しいデータが書込めない場合があ ります。
- ※ 4 接続機器の %KD00000 ~ %KD00510 または %KF00000 ~ %KF00510 を使用する場合は %KW00000 ~ %KW00510 のアドレスを選択してください。次に [ データ形式 ] を [32 ビット Dec]/[32 ビット Hex] (%MD)または [32 ビット Float](%MF)に設定してください。
- ※ 5 書き込み不可
- ※6 デバイスアドレスの構成は次のとおりです。 モジュール番号は外部に取り付けたユニットに自動で割り振られます。

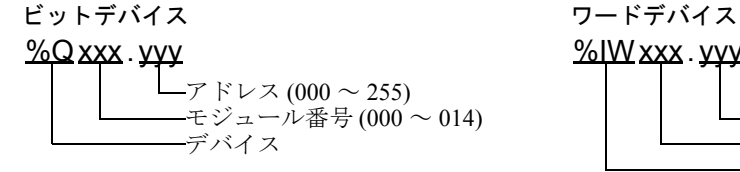

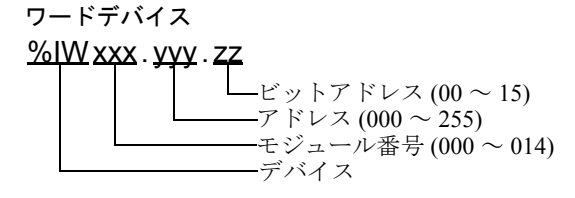

※ 7 I/O モジュール使用時のみ

- デバイス | ビットアドレス | ワードアドレス 32 bits | 備考 ビットメモリー  $\frac{9}{6}$ M00000 ~ %M01023 または ※ 1 ワードメモリー %MW00000.00 <sup>~</sup> %MW07999.15 %MW00000 $\sim$ %MW07999  $\frac{1}{\sin 15}$   $\frac{1}{2}$   $\frac{1}{2}$   $\frac{1}{2}$ ワード型定数 %KW00000 ~<br>2/KW00511.15 %KW00511.15 %KW00000 $\sim$ %KW00511 ※ 4 ※ 5 デジタル入力  $\%$ I000.000 ~  $\frac{$8000.000 \approx $1000.0015$  ---  $\frac{$85\%6}{1000.015}$  $\frac{\%1001.000}{\%1014.031}$  $\frac{1001.000 \sim}{10014.031}$  ---  $\begin{array}{|c|c|c|c|c|}\hline \text{L} \mathbf{I} \mathbf{Hl} & \end{array}$ デジタル出力 % $0000.000 \sim$ %Q000.000 ~ --- または <sup>※ 6</sup><br>%Q000.015 % $0001.000 \sim$  $\frac{60001.000 \sim}{\%0014.031}$  --- EHILI アナログ入力 %IW000.000.00  $\sim$ %IW000.001.15 %IW000.000  $\sim$ %IW000.001 ※ 5 ※ 6 %IW001.000.00  $\sim$ %IW014.007.15 %IW001.000  $\sim$ %IW014.007 ※ 6 ※ 7 アナログ出力  $\begin{array}{|c|c|c|c|c|}\hline \sim & & \sim \text{QW001.000.00} \sim \end{array}$ %QW014.003.15 %QW001.000  $\sim$ %QW014.003 ※ 6 ※ 7 システムビット  $\,$  %S00000 ~ %S00159
- TM221ME32TK

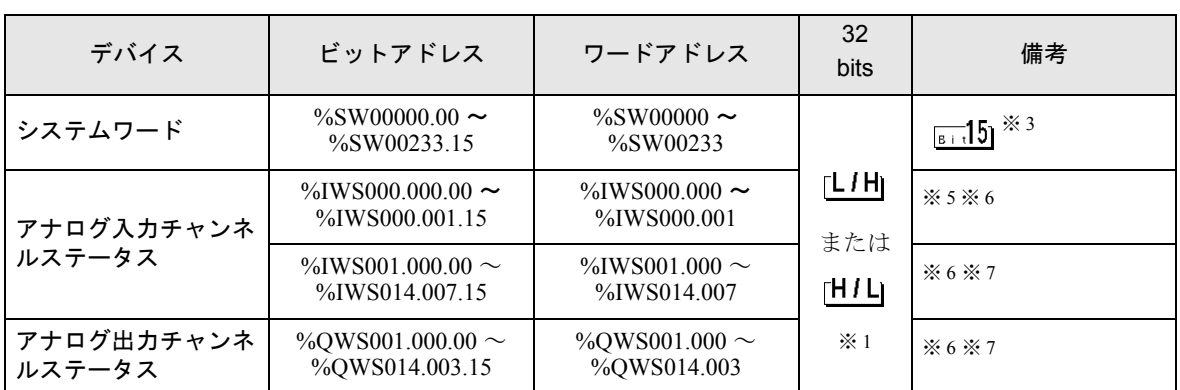

※1 格納されるデータの上下関係は、「機器設定]の「ダブルワード・ワード順位]の設定により決まり

ます。<br><sup>(@=</sup> 「4.1 GP-Pro EX [での設定項目」\(](#page-21-1)22 ページ)

- ※ 2 接続機器の %MD00000 ~ %MD07998 または %MF00000 ~ %MF07998 を使用する場合は %MW00000 ~ %MW07998 のアドレスを選択してください。次に [ データ形式 ] を [32 ビット Dec]/[32 ビット Hex] (%MD) または [32 ビット Float] (%MF) に設定してください。
- ※ 3 ビット指定時のアクセス方法は [ 機器設定 ] の [ ワードアドレス内のその他のビットデータ ] の設定 により異なります。

「クリアする」........

- 「クリアしない」......ビット書込みを行うと、いったん表示器が接続機器の該当するワードアドレ スを読込み、読込んだワードアドレスにビットを立てて接続機器に戻します。 表示器が接続機器のデータを読込んで返す間に、そのワードアドレスへラ ダープログラムで書込み処理を行うと、正しいデータが書込めない場合があ ります。
- ※ 4 接続機器の %KD00000 ~ %KD00510 または %KF00000 ~ %KF00510 を使用する場合は %KW00000 ~ %KW00510 のアドレスを選択してください。次に [ データ形式 ] を [32 ビット Dec]/[32 ビット Hex] (%MD)または [32 ビット Float](%MF)に設定してください。
- ※5 書き込み不可
- ※6 デバイスアドレスの構成は次のとおりです。 モジュール番号は外部に取り付けたユニットに自動で割り振られます。

ビットデバイス ワードデバイス

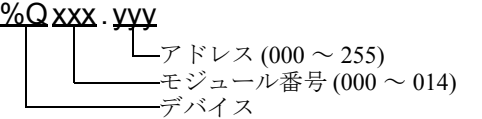

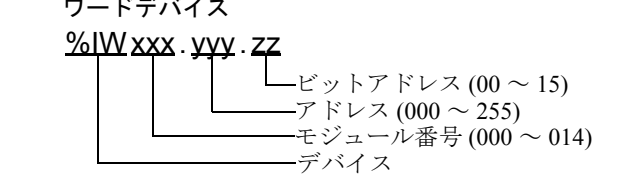

※ 7 I/O モジュール使用時のみ

• TM221CE16•

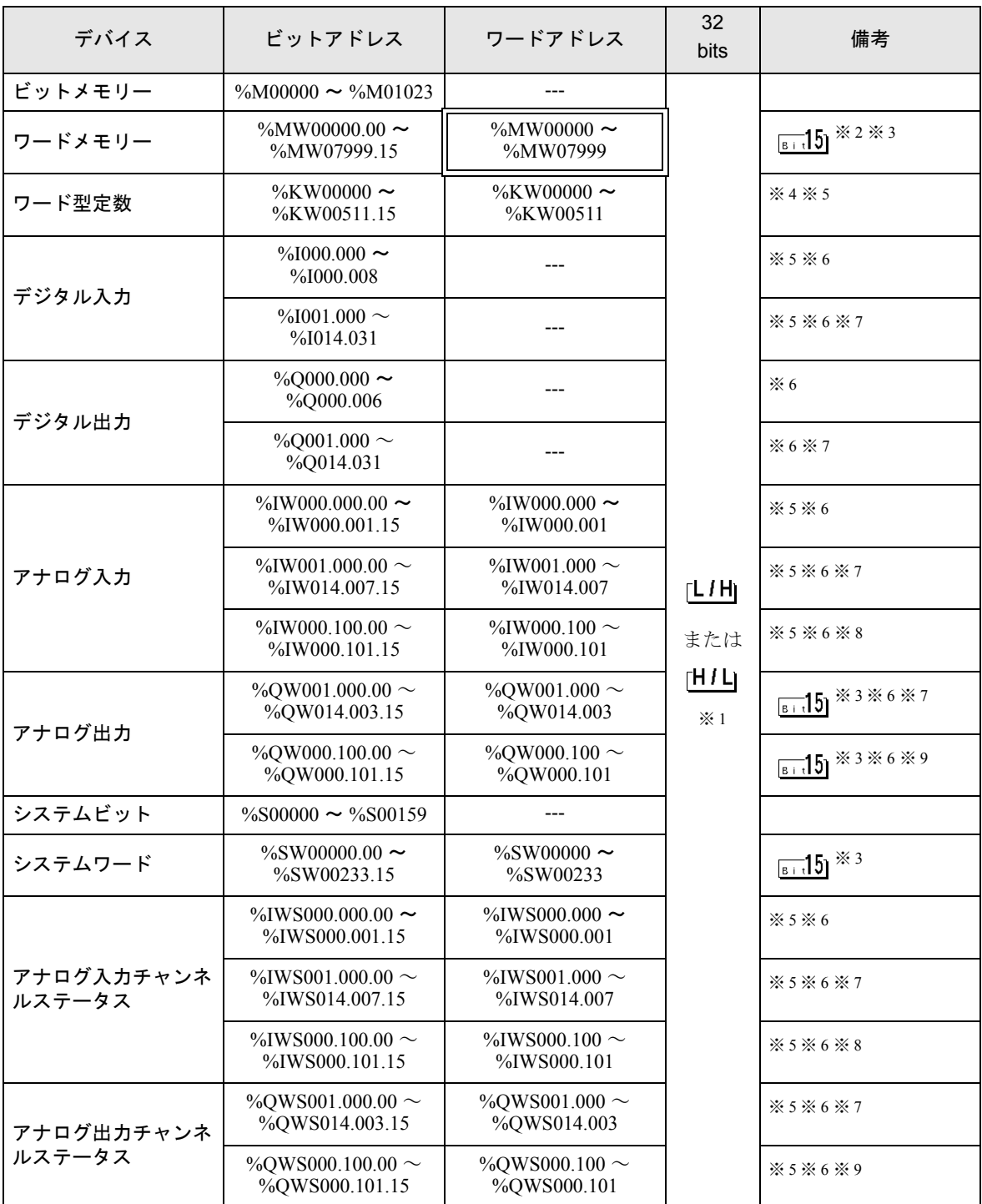

●<br>※1 格納されるデータの上下関係は、[機器設定]の[ダブルワード・ワード順位]の設定により決まり

ます。<br><sup>(@=</sup> 「4.1 GP-Pro EX [での設定項目」\(](#page-21-1)22 ページ)

※ 2 接続機器の %MD00000 ~ %MD07998 または %MF00000 ~ %MF07998 を使用する場合は %MW00000 ~ %MW07998 のアドレスを選択してください。次に [ データ形式 ] を [32 ビット Dec]/[32 ビット Hex] (%MD) または [32 ビット Float] (%MF) に設定してください。

※ 3 ビット指定時のアクセス方法は [ 機器設定 ] の [ ワードアドレス内のその他のビットデータ ] の設定 により異なります。

「クリアする」........

- 「クリアしない」......ビット書込みを行うと、いったん表示器が接続機器の該当するワードアドレ スを読込み、読込んだワードアドレスにビットを立てて接続機器に戻します。 表示器が接続機器のデータを読込んで返す間に、そのワードアドレスへラ ダープログラムで書込み処理を行うと、正しいデータが書込めない場合があ ります。
- ※ 4 接続機器の %KD00000 ~ %KD00510 または %KF00000 ~ %KF00510 を使用する場合は %KW00000 ~ %KW00510 のアドレスを選択してください。次に [ データ形式 ] を [32 ビット Dec]/[32 ビット Hex] (%MD)または [32 ビット Float](%MF)に設定してください。
- ※ 5 書き込み不可
- ※6 デバイスアドレスの構成は次のとおりです。 モジュール番号は外部に取り付けたユニットに自動で割り振られます。

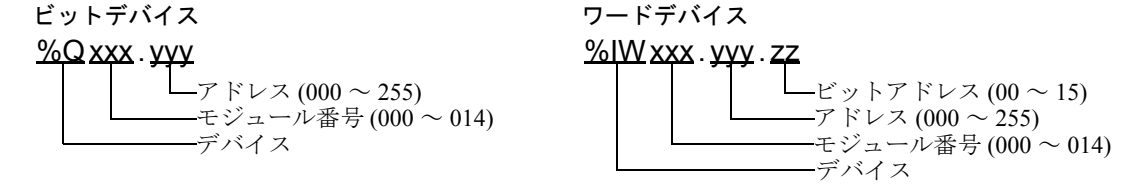

- ※ 7 I/O モジュール接続時のみ使用できます。
- ※ 8 TMC2AI2 または TMC2HOIS01、TMC2PACK01、TMC2TI2 接続時のみ使用できます。
- <span id="page-33-0"></span>※ 9 TMC2AQ2V または TMC2AQ2C 接続時のみ使用できます。

• TM221CE24•

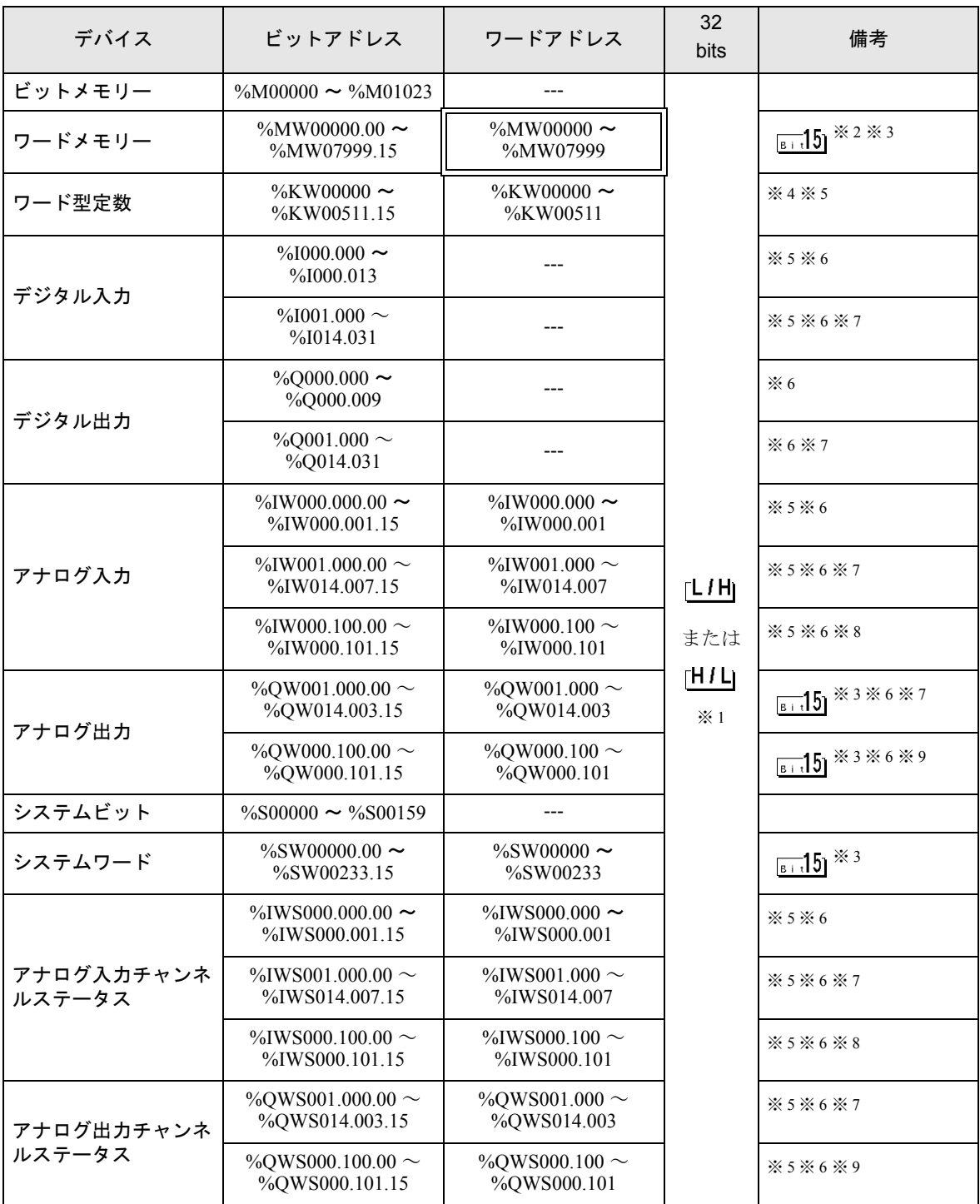

●<br>※1 格納されるデータの上下関係は、[機器設定]の[ダブルワード・ワード順位]の設定により決まり

ます。<br><sup>(@=</sup> 「4.1 GP-Pro EX [での設定項目」\(](#page-21-1)22 ページ)

※ 2 接続機器の %MD00000 ~ %MD07998 または %MF00000 ~ %MF07998 を使用する場合は %MW00000 ~ %MW07998 のアドレスを選択してください。次に [ データ形式 ] を [32 ビット Dec]/[32 ビット Hex] (%MD) または [32 ビット Float] (%MF) に設定してください。

※ 3 ビット指定時のアクセス方法は [ 機器設定 ] の [ ワードアドレス内のその他のビットデータ ] の設定 により異なります。

「クリアする」........

- 「クリアしない」......ビット書込みを行うと、いったん表示器が接続機器の該当するワードアドレ スを読込み、読込んだワードアドレスにビットを立てて接続機器に戻します。 表示器が接続機器のデータを読込んで返す間に、そのワードアドレスへラ ダープログラムで書込み処理を行うと、正しいデータが書込めない場合があ ります。
- ※ 4 接続機器の %KD00000 ~ %KD00510 または %KF00000 ~ %KF00510 を使用する場合は %KW00000 ~ %KW00510 のアドレスを選択してください。次に [ データ形式 ] を [32 ビット Dec]/[32 ビット Hex] (%MD)または [32 ビット Float](%MF)に設定してください。
- ※ 5 書き込み不可
- ※6 デバイスアドレスの構成は次のとおりです。 モジュール番号は外部に取り付けたユニットに自動で割り振られます。

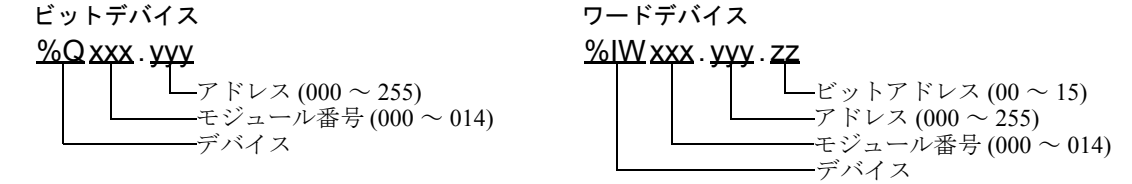

- ※ 7 I/O モジュール接続時のみ使用できます。
- ※ 8 TMC2AI2 または TMC2HOIS01、TMC2PACK01、TMC2TI2 接続時のみ使用できます。
- <span id="page-35-0"></span>※ 9 TMC2AQ2V または TMC2AQ2C 接続時のみ使用できます。

• TM221CE40 $\bullet$ 

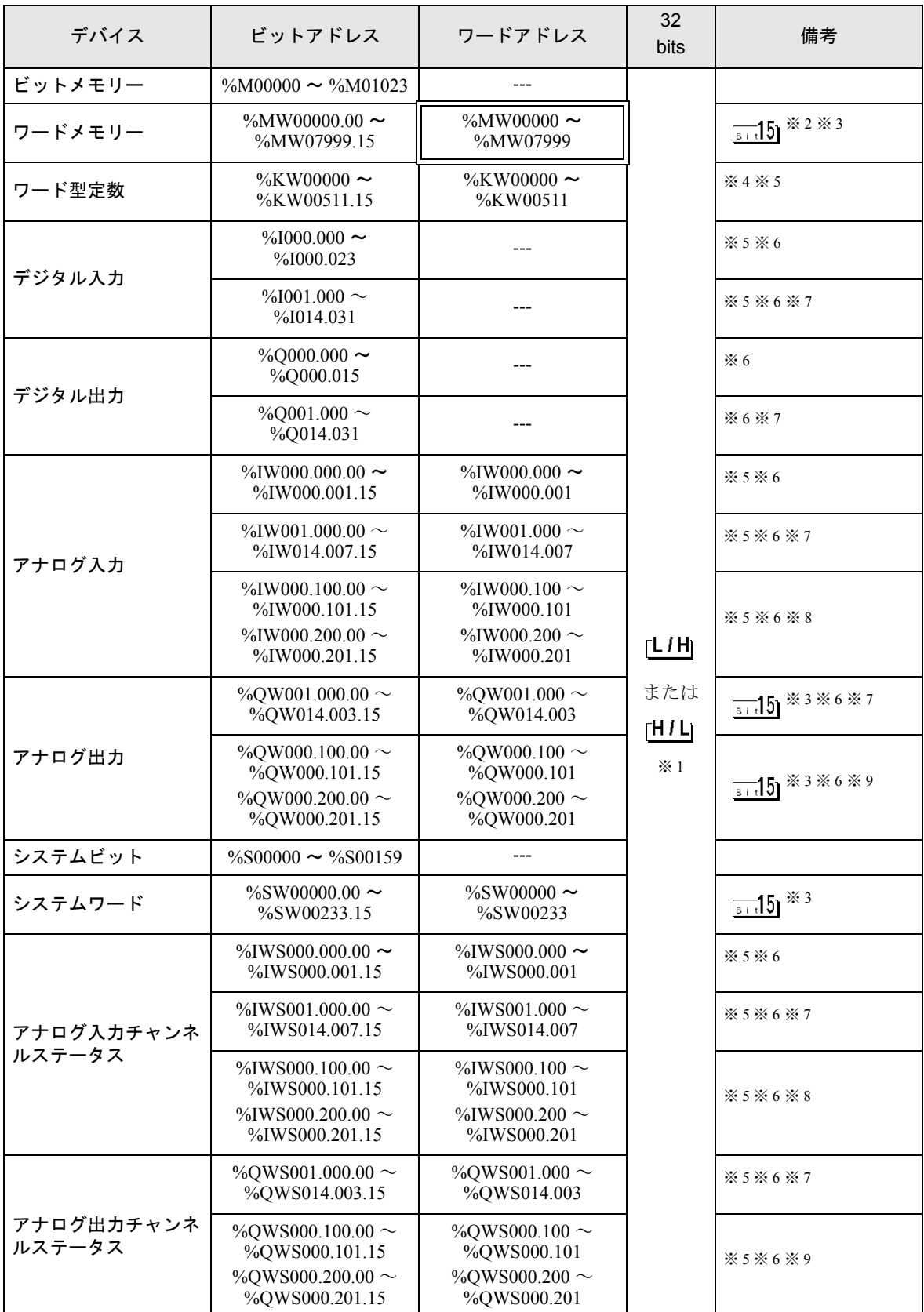

※1 格納されるデータの上下関係は、[機器設定]の[ダブルワード・ワード順位]の設定により決まり ます。<br><sup>(@=</sup> 「4.1 GP-Pro EX [での設定項目」\(](#page-21-1)22 ページ)

- ※ 2 接続機器の %MD00000 ~ %MD07998 または %MF00000 ~ %MF07998 を使用する場合は %MW00000 ~ %MW07998 のアドレスを選択してください。次に [ データ形式 ] を [32 ビット Dec]/[32 ビット Hex] (%MD) または [32 ビット Float] (%MF) に設定してください。
- ※3 ビット指定時のアクセス方法は [ 機器設定 ] の [ ワードアドレス内のその他のビットデータ ] の設定 により異なります。

「クリアする」........<mark>....</mark>15]

- 「クリアしない」......ビット書込みを行うと、いったん表示器が接続機器の該当するワードアドレ スを読込み、読込んだワードアドレスにビットを立てて接続機器に戻します。 表示器が接続機器のデータを読込んで返す間に、そのワードアドレスへラ ダープログラムで書込み処理を行うと、正しいデータが書込めない場合があ ります。
- ※ 4 接続機器の %KD00000 ~ %KD00510 または %KF00000 ~ %KF00510 を使用する場合は %KW00000 ~ %KW00510 のアドレスを選択してください。次に [ データ形式 ] を [32 ビット Dec]/[32 ビット Hex] (%MD)または [32 ビット Float](%MF)に設定してください。
- ※ 5 書き込み不可
- ※6 デバイスアドレスの構成は次のとおりです。 モジュール番号は外部に取り付けたユニットに自動で割り振られます。

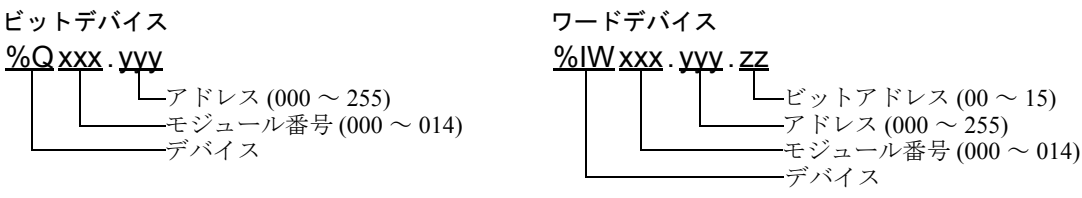

- ※ 7 I/O モジュール接続時のみ使用できます。
- ※ 8 TMC2AI2 または TMC2HOIS01、TMC2PACK01、TMC2TI2 接続時のみ使用できます。
- <span id="page-37-0"></span>※ 9 TMC2AQ2V または TMC2AQ2C 接続時のみ使用できます。

• システムデータエリアについては GP-Pro EX リファレンスマニュアルを参照してくださ **MEMO** い。

参照:GP-Pro EX リファレンスマニュアル「LS エリア(ダイレクトアクセス方式専用エ リア)」

• 表中のアイコンについてはマニュアル表記上の注意を参照してください。

◎「表記のルール」

# <span id="page-38-0"></span>6 デバイスコードとアドレスコード

デバイスコードとアドレスコードはデータ表示器などのアドレスタイプで「デバイスタイプ&アドレ ス」を設定している場合に使用します。

## ■ Premium/Quantum/M221 シリーズ

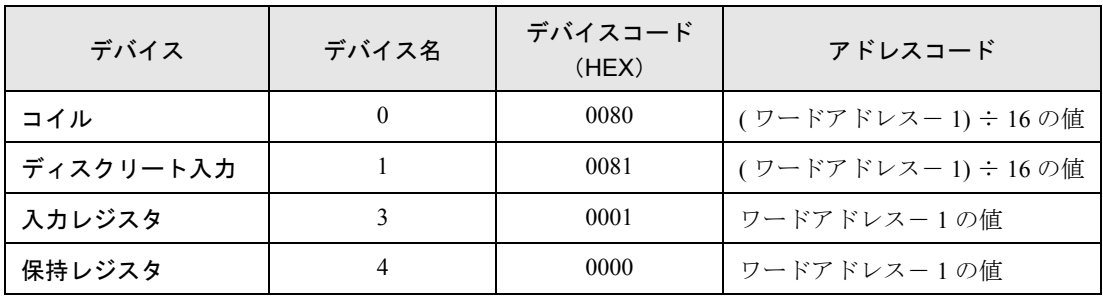

■ FCN/FCJ シリーズ

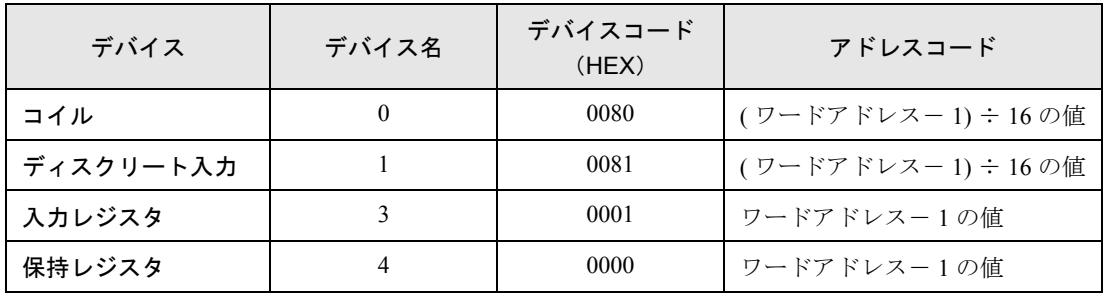

## ■ SoMachine Basic シンタックス

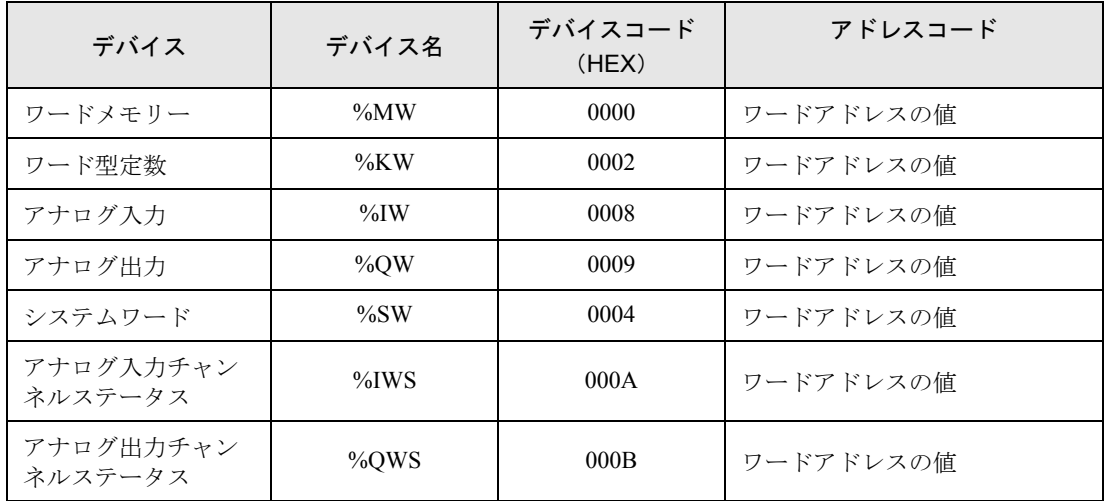

## <span id="page-39-0"></span>7 エラーメッセージ

エラーメッセージは表示器の画面上に「番号 : 機器名 : エラーメッセージ ( エラー発生箇所 )」のよう に表示されます。それぞれの内容は以下のとおりです。

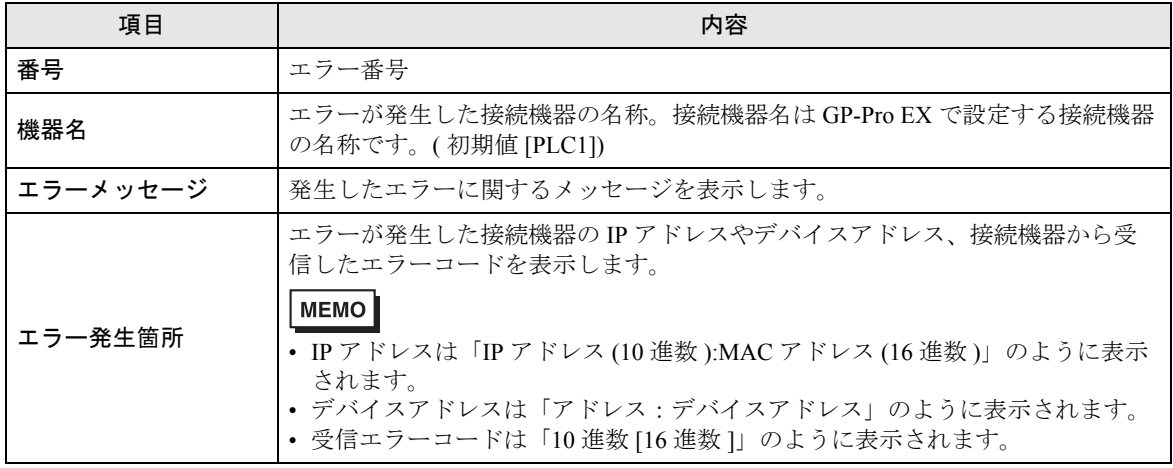

エラーメッセージの表示例

#### 「RHAA035:PLC1: 書込み要求でエラー応答を受信しました ( 受信エラーコード :2[02H])」

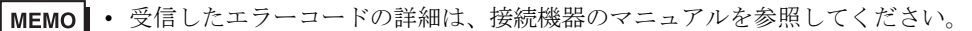

• ドライバ共通のエラーメッセージについては「保守 / トラブル解決ガイド」の「表示器 で表示されるエラー」を参照してください。